### প্রথম অধ্যায় পোর্টাল ইউজার লগ-ইন (উপজেলা পর্াযজের সরকারর অরিস মপার্াযল)

যে কোন ব্রাউজারে আপনাদের বিভাগ, জেলা, উপজেলা পর্যায়ের সরকারি অফিসসমূহের ওয়েব পোর্টালে লগ ইন করার জন্য এডেস বারে ইউ আর এল এর শেষে /user দিতে হরে ।

(যেমনঃ উপজেলা প্রাণীসম্পদ অফিসের জন্য dls.jibannagar.chuadanga.gov.bd/user) এই url টি লিখে enter প্রেস করলে একটি নিচের ছবির মত একটি লগ-ইন পেইজ আসবে। (লগ-ইন করার সময় ডোমেইন এর আগে www বাদ দিতে হবে)

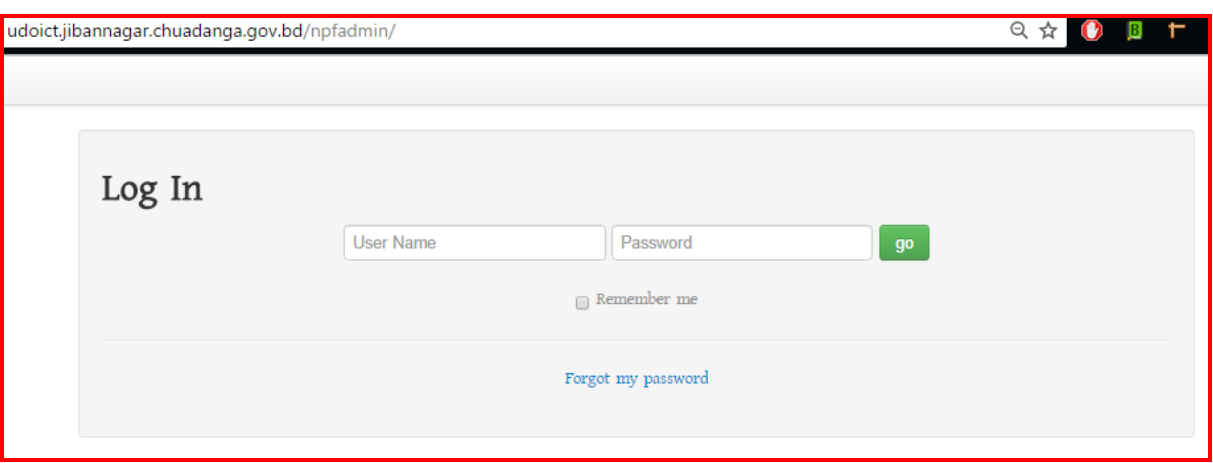

উক্ত পেইজে user name ও পাসওয়ার্ড দেয়ার দুটি ফিল্ড দেখা যাবে, উক্ত ফিল্ডে ইউজার ও পাসওয়ার্ড দিতে হবে। সরকারি অফিস সমূহের ইউজার আইডি হচ্ছে ব্রাউজারের এড্রেস বারের  $\sf{URL}$ । যেমনঃ dls.jibannagar.chuadanga.gov.bd হচ্ছে চুয়াডাংগা জেলার জীবননগর উপজেলার উপজেলা প্রাণীসম্পদ অফিসের ডোমেইন এডেস। সেই হিসাবে উক্ত সরকারি অফিসটির জন্য ইউজার আইডি হবে dls.jibannagar.chuadanga.gov.bd, এই ভাবে অন্যান্য সরকারি অফিসেরও ইউজার আইডি পাওয়া যাবে। আর পাসওয়ার্ডটি গোপনীয় হওয়ায় আমরা এখানে উল্লেখ করতে পারছিনা ।

বিঃদ্রঃ পাসওয়ার্ডটি যদি আপনার জানা থাকে তবে আপনি পাসওয়ার্ড দিয়ে লগ-ইন করুন, আর পাসওয়ার্ড জানা না থাকজল আপনারা সেকারর মপ্রাগ্রাোর অথিা সেকারর করেেনার (আইরসটি) এর সাজথ মর্াগাজর্াগ কজর মেজন রনন।

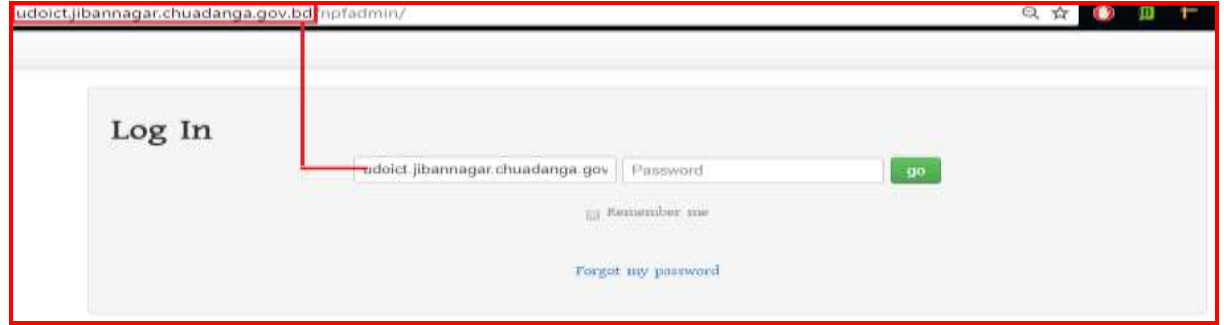

সঠিক ইউজার ও পাসওয়ার্ড দেয়ার পর <mark>go</mark> বাটনে ক্লিক করলে যদি নিম্নোক্ত উইন্ডোটি আসে তাহলে আপনি পোর্টালে সফল ভাবে লগ-ইন হয়েছেন । লগ-ইন পাসওয়ার্ড ভুলে গেলে পাসওয়ার্ড রিসেট অধ্যায় হতে পাসওয়ার্ড রিসেট করার পর নিম্নোক্ত উইন্ডোটি আসলে আপনি সঠিকভাবে লগ-ইন হয়েছেন।

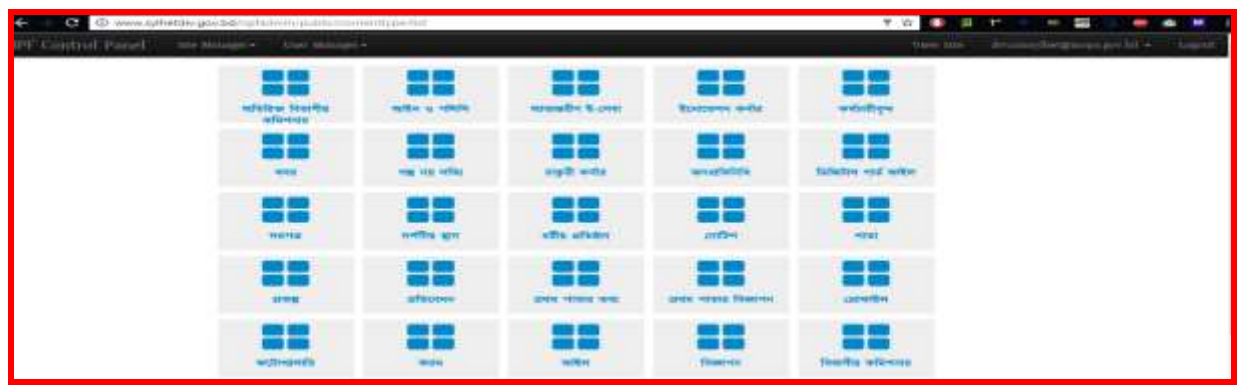

# প্রথমবার লগ-ইন করার পর আপনি আপনার পাসওয়ার্ড নিম্নোক্ত পদ্ধতি অনুসরন করে পরিবর্তন কজর রনজে পাজরন

ক) পাসওয়ার্ড পরিবর্তনের জন্য NPF Control panel এর উইন্ডোর ডান দিকে যেখানে ইউজার নাম দেখায় সেখান থেকে Change Password এ ক্লিক করে আপনার ডিফল্ট পাসওয়ার্ড পরিবর্তন করে নিতে পারবেন।

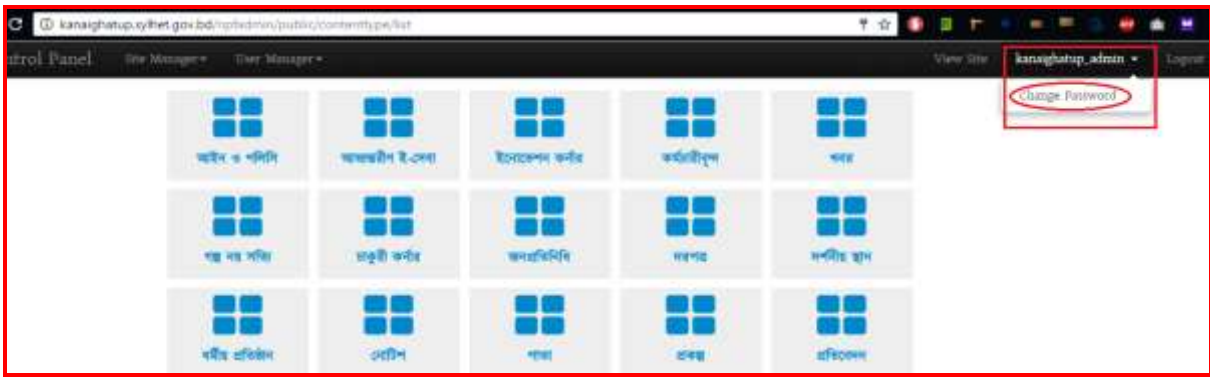

খ) Change Password এ ক্লিক করলে নিয়োক্ত উইন্ডোটি আসবে।

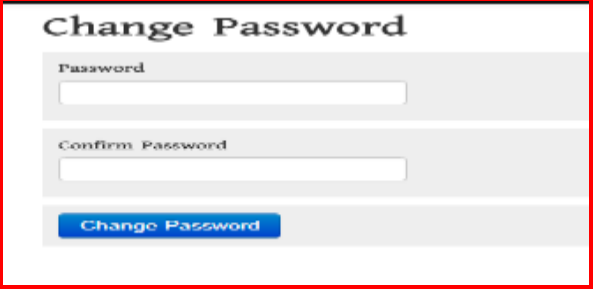

এই উইন্ডোতে Password and confirm password ফিল্ডে আপনার কাঞ্চিত পাসওয়ার্ড (উভয় ফিল্ডে একই পাসওয়ার্ড দিতে হবে) দিয়ে Change Password Button এ ক্লিক করলে পাসওয়ার্ডটি রিসেট হবে। আপনার এই পাসওয়ার্ডটিই পরবর্তীর্তে পোর্টালে লগ-ইন করার জন্য ব্যবহার করতে হবে।

# দ্বিতীয় অধ্যায় পাসওয়ার্ড রিসেট করার পদ্ধতি (ু পজেলা পর্াযজের সরকারর অরিস মপার্াযল)

সহকারি প্রোগ্রামার এর নিকট আপনার অফিসের ব্যবহৃত ই-মেইল এড্রেসটি দিয়ে আপনার পোর্টালকে নিরাপদ করে নিন। যাতে আপনি নিজে উক্ত ই-মেইল এডেস ব্যবহার করে আপনার পোর্টালকে হালনাগাদ বা আপনার মতো কজর ব্যিোর করজে পাজরন।

লগ-ইন করার জন্য যেকোনো ব্রাউজারে আপনার অফিসের ওয়েব পোর্টাল এড্রেস zz[z.yyy.xxx.gov.bd](http://www.xxx.gov.bd/) এর পেজে /user রেজে েজি। উজেখ্য, zzz এর স্থজল আপনার অরিজসর নাে, yyy এর স্থজল উপজেলার নাে ও  $\overline{\textbf{x}\textbf{x}\textbf{x}}$  এর স্থলে জেলার নাম বসবে। অর্থাৎ আপনার অফিসের URL লিখতে হবে। (যেমনঃ  $ds$ .jibannagar.chuadanga.gov.bd/user) এই  $url \ \mathbb{B}$  লিখে  $enter \lll xr$  করলে নিচের ছবির মত একটি লগ-ইন উইজডা আসজি।

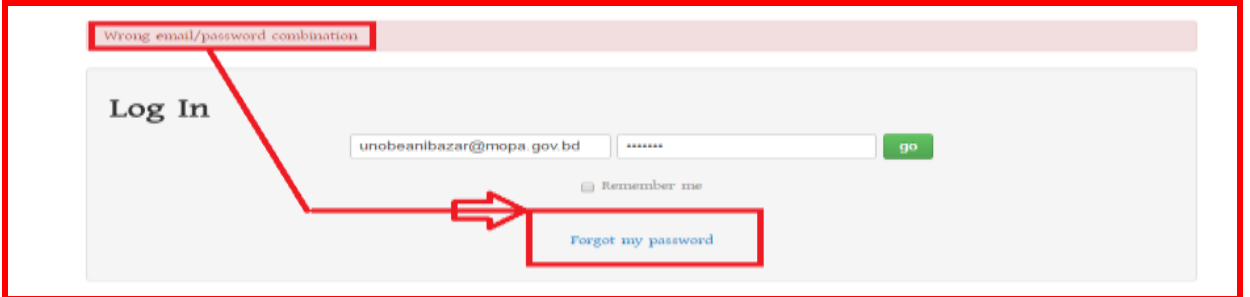

উক্ত উইজডাজে Forgot Password এ রিক করজল রনজের ছরিটি মেো র্াজি মসোজন আপনার অরিজসর ব্যবহৃত মেইল এড্রেস লিখে  $\operatorname{Send}$  করলে পাসওয়ার্ড রিসেট করার জন্য উক্ত মেইলে একটি লিংক চলে যাবে। সেখান থেকে নিয়োক্ত পদ্ধতি অনসরণ করে পাসওয়ার্ড রিসেট করতে হবে।

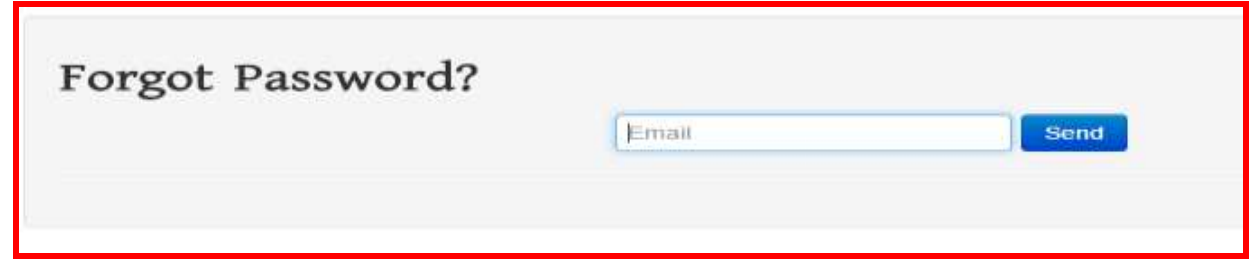

এই উইন্ডতে Email ফিল্ডে ই-মেইল আইডি টাইপ করে নিম্নোক্ত ছবির মতো  $\operatorname{Send}$  বাটনে ক্লিক করতে হবে -

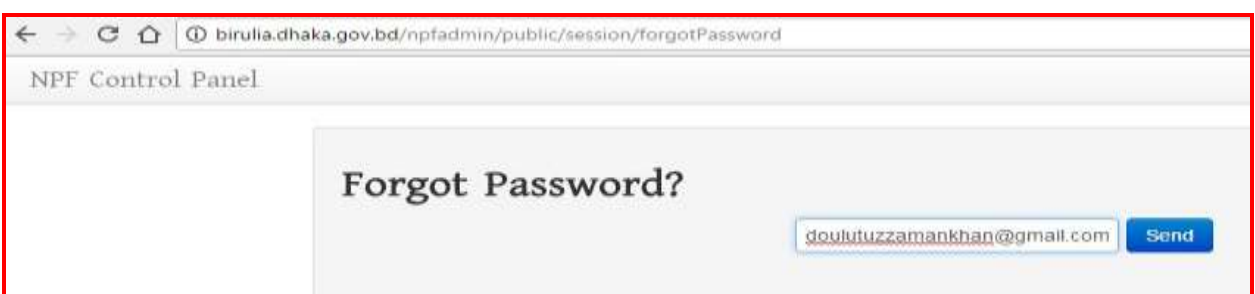

উক্ত ই-মেইলের ইনবক্সে পাসওয়ার্ড রিসেট এর একটি ই-মেইল নিয়োক্ত ছবির মতো একটি লিংক আসবে, যদি ইনবক্সে না পাওয়া যায় তবে স্প্যামে দেখতে হবে।

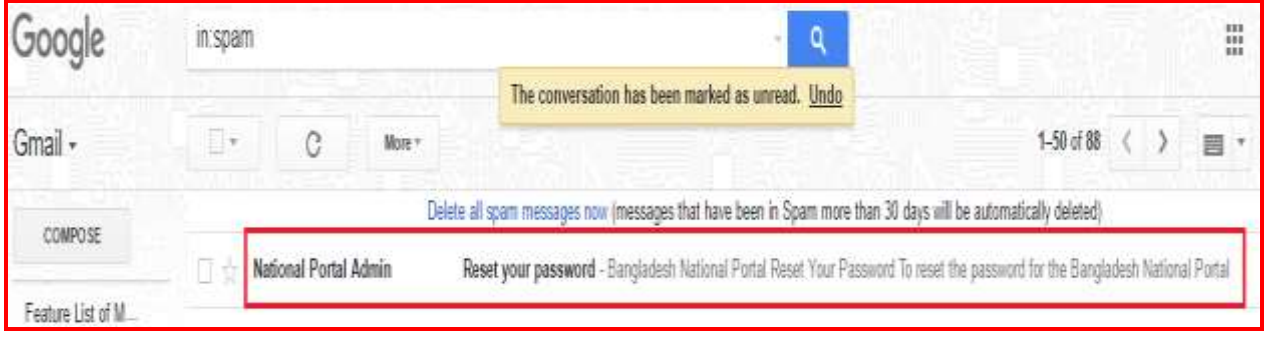

# উপরোক্ত লিংকে ক্লিক করলে নিমোক্ত ছবির মতো দেখাবে।

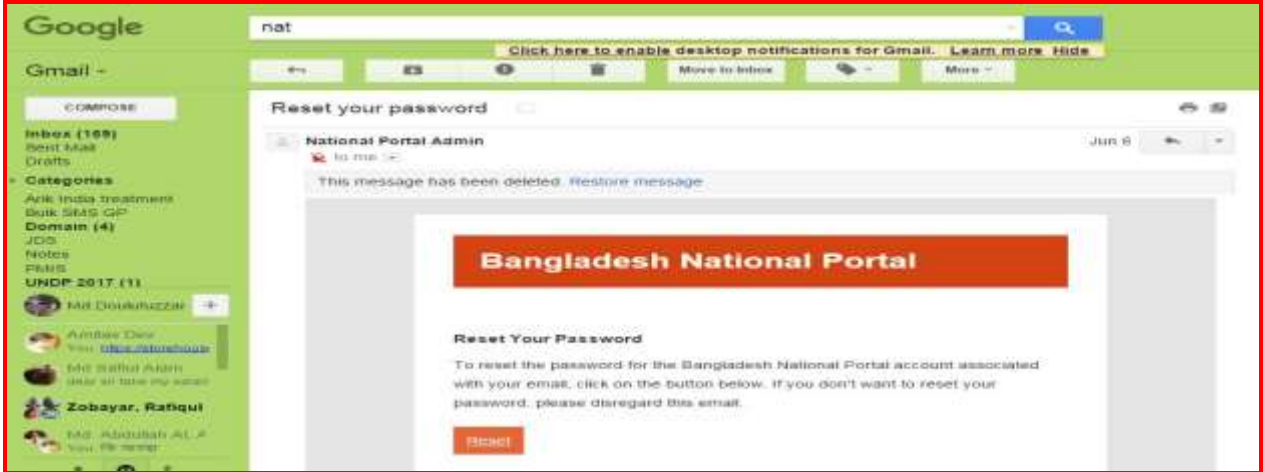

# <u>নিম্নোক্ত উইন্ডো হতে Reset বাটনে ক্লিক করতে হবে।</u>

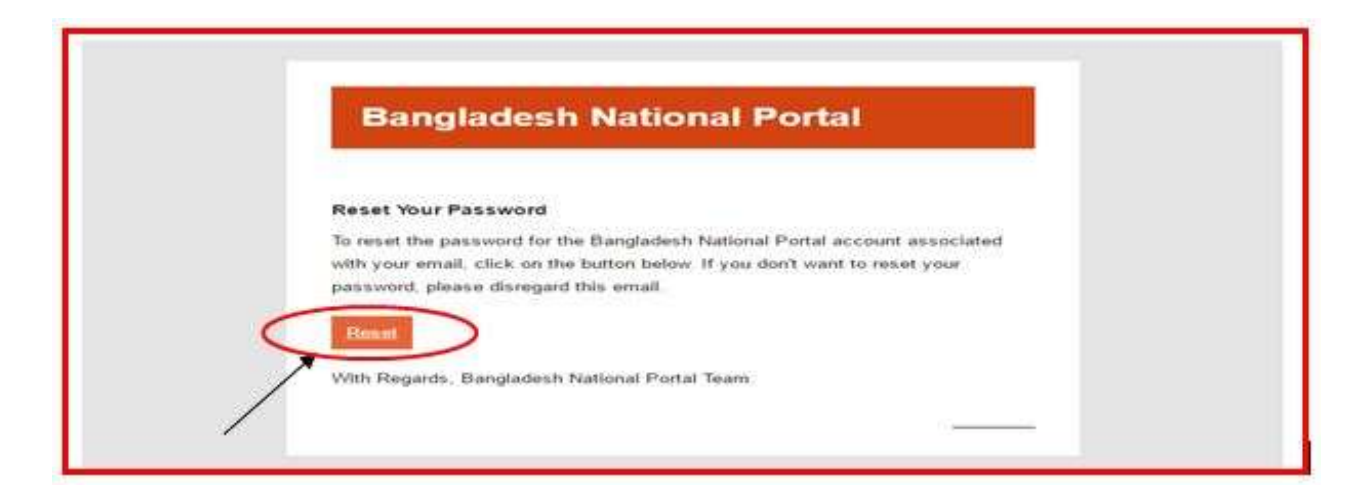

আপনি  $\operatorname{Reset}$  বাটনে ক্লিক করলে পাসওয়ার্ড রিসেট করার জন্য নিম্নরূপ একটি উইন্ডো আসবে-

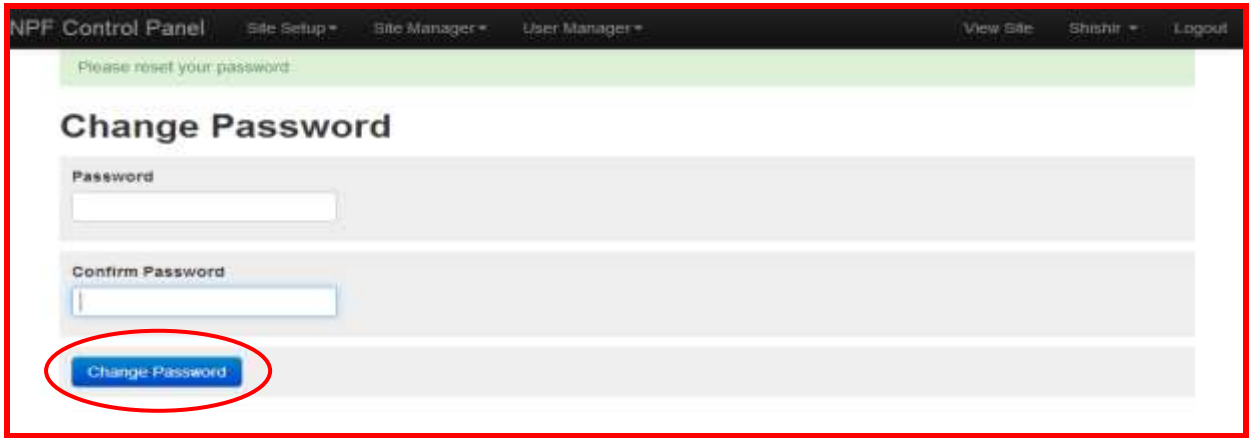

এই উইন্ডোতে Password and Confirm Password ফিল্ডে আপনার কাঞ্চিত পাসওয়ার্ড (উভয় ফিল্ডে একই পাসওয়ার্ড দিতে হবে) দিয়ে Change Password বাটনে ক্লিক করলে পাসওয়ার্ডটি রিসেট হবে। আপনার এই পাসওয়ার্ডটিই পরবর্তীর্তে পোর্টালে লগ-ইন করার জন্য ব্যবহার করতে হবে।

# লগ-ইন করার কৌশল প্রথম অধ্যায়ে আলোচনা করা হয়েছে।

# বিশেষ দৃষ্টি আকর্ষণ

## সকল সরকারি অফিসের জন্য ব্যবহৃত ডোমেইনের ক্ষেত্রে

আপনার অফিসের নামে সরকারি কোনো ওয়েব মেইল খোলা থাকলে সেই ই-মেইল এড্রেস ব্যবহার করুন। অন্যথায় আপনার অফিসের নামে বা ডোমেইন যে নামে ব্যবহার করা হয়েছে সেই নামে একটি ই-মেইল খুলে ফেলুন এবং আপনার ডোমেইনে সেই ই-মেইল ঠিকানা ব্যবহার করে আপনি নিজেই নিজের পোর্টালের পাসওয়ার্ড নিজেই রিসেট করতে পারেন যাতে করে অন্য কারো নিকট নির্ভরশীল হতে না হয়। যদি পূর্বের ব্যবহৃত ই-মেইল খুলতে না পারেন তবে নিয়োক্ত পদ্ধতি অনুসরণ করতে হবেঃ

### বিভাগীয় পর্যায়ের সরকারি অফিসের ক্ষেত্রেঃ

কোনো কর্মকর্তা বা কর্মচারী বদলি হয়ে গেলে বা মারা গেলে পাসওয়ার্ড আপনি আপনার বিভাগীয় পর্যায়ের বিভাগীয় কমিশনার অফিসের সিনিয়র সহকারী কমিশনার (আইসিটি) বা সহকারি প্রোগ্রামার এর নিকট হতে আপনার অফিসের ই-মেইল ঠিকানা পরিবর্তন করে বা জেনে নিতে পারবেন এবং সেই ই-মেইল ঠিকানার মাধ্যমে লগ-ইন করে অবশাই আপনার পাসওয়ার্ড পরিবর্তন করে নিতে হবে।

### জেলা পর্যায়ের সরকারি অফিসের ক্ষেত্রেঃ

কোনো কর্মকর্তা বা কর্মচারী বদলি হয়ে গেলে বা মারা গেলে পাসওয়ার্ড আপনি আপনার জেলার জেলা প্রশাসকের কার্যালয়ের সহকারী প্রোগ্রামার বা সহকারী কমিশনার (আইসিটি) এর নিকট হতে আপনার অফিসের ই-মেইল ঠিকানা পরিবর্তন করে বা জেনে নিতে পারবেন এবং সেই ই-মেইল ঠিকানার মাধ্যমে লগ-ইন করে অবশাই আপনার পাসওয়ার্ড পরিবর্তন করে নিতে হবে।

### উপজেলা পর্াযজের সরকারর অরিজসর মেজেঃ

কোনো কর্মকর্তা বা কর্মচারী বদলি হয়ে গেলে বা মারা গেলে পাসওয়ার্ড আপনি আপনার উপজেলা পর্যায়ের সহকারী প্রোগ্রামারের নিকট হতে আপনার অফিসের ই-মেইল ঠিকানা পরিবর্তন করে বা জেনে নিতে পারবেন এবং সেই ই-মেইল ঠিকানার মাধ্যমে লগ-ইন করে অবশ্যই আপনার পাসওয়ার্ড পরিবর্তন করে নিতে হবে।

পাসওয়ার্ড একটি গোপনীয় বিষয় হওয়ায় এবং জাতীয় তথ্য বাতায়নের মতো জাতীয় গরত্বপর্ণ বিষয় হওয়ায় নিরাপত্তার স্বার্থে পাসওয়ার্ডটি যেকার জন্য উন্মুক্ত করা যাবেনা। আপনার অফিসের পা**স**ওয়ার্ড আপনাকেই নিরাপদে সংরক্ষণ করতে হবে। আপনার পাসওয়ার্ড যেহেতৃ খুবই গোপনীয় এবং এটি যেহেতৃ আপনার অফিসের নিরাপত্তা এবং একই সাথে জাতীয় তথ্য বাতায়নের নিরাপত্তার সংগে জড়িত সেহেতু এই পাসওয়ার্ড আপনি ছাড়া অন্য কেউ এটি ব্যবহার করতে পারবেননা। পাসওয়ার্ড ভ্লের কারণে বা অন্য কোনো কারণে আপনার পাসওয়ার্ড ব্যবহার করে যাতে কেউ আপনার অফিসের তথ্যাদি বিকৃত করতে না পারে বা আপনার অফিসের কোনো তথ্যে সংযোজন বা বিয়োজন বা অপ্রাসজ্ঞিক কোনো ছবি বা তথ্য ব্যবহার করে আপনাকে বা আপনার অফিসের কার্যক্রমকে বিরত করতে না পারে সেই সকল বিষয়াদি বিবেচনায় নিয়েই এই ব্যবস্থা গ্রহণ করা হয়েছে।

# ততীয় অধ্যায়

# NPF Control Panel ইউজার গাইডলাইনঃ

আপনি আপনার পোর্টাল লগ-ইন করার পর নিম্নোক্ত ছবির মত যে Panel টি পাবেন তাকেই NPF Control Panel বলে। Control Panel এর পরিচিতি এবং এর কার্যক্রম নিম্নে বর্ণিত হলোঃ

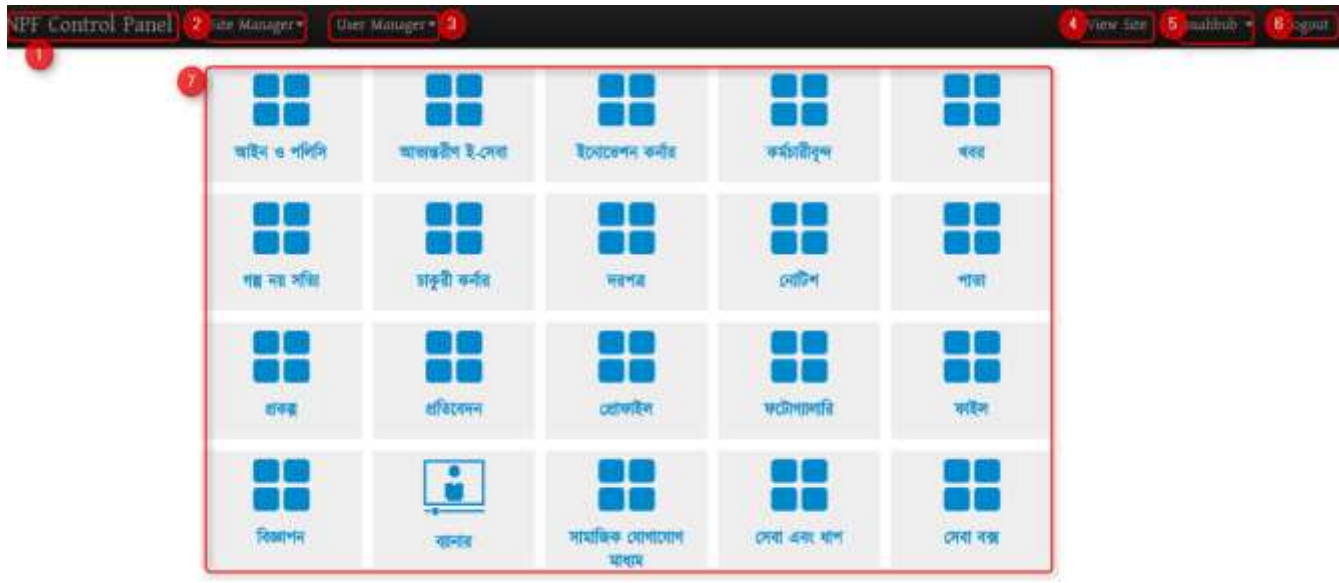

1. NPF Control Panel: এোজন রিক করজল Portal Admin োর সকল Access Control পাজি।

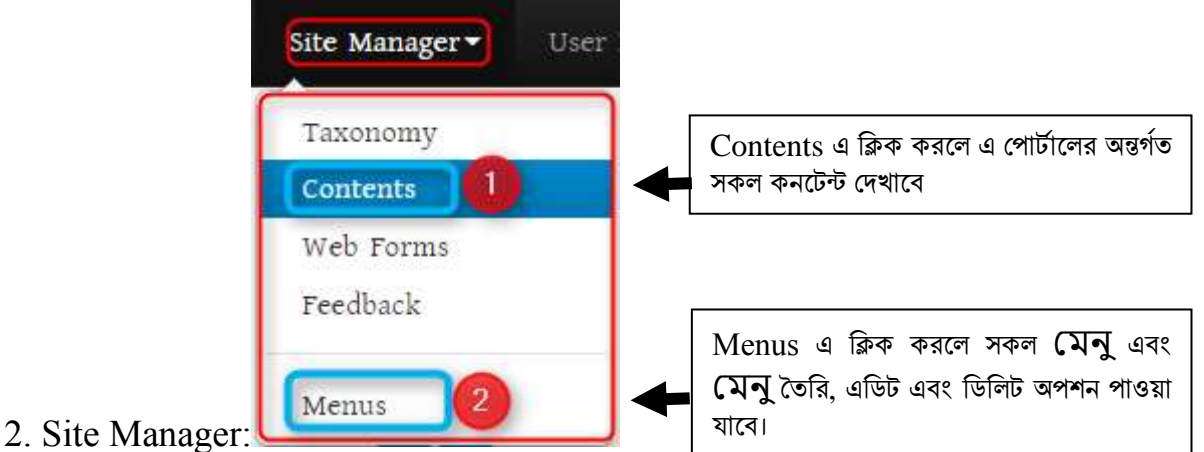

3. User Manager: নতুন ইউজার তৈরির জন্য এবং পুরনো ইউজার ম্যানেজ করার জন্য ব্যবহার করা হয় (এ বিষয়ে আলাদা অধ্যায়ে বর্ণিত হয়েছে)।

4. View Site: একাজন রিক করজল অন্য একটি ট্যাজি মপার্াযজলর স্বাভারিক িা General View পাওো যাৰে।

5. User ID: এখানে ক্লিক করলে পাসওয়ার্ড পরিবর্তনের অপশন পাওয়া যাবে।

6. Logout: পোর্টালের কাজ শেষ হওয়ার পর এখানে ক্লিক করে Logout হতে হবে। যাতে কেউ এডমিন এজেস না পাে।

# <u>চতুৰ্থ অধ্যায়ঃ</u>

# মেনু তৈরির প্রক্রিয়া বা ধাপসমূহঃ

### ১ে অনুজেেঃ

বাতায়নের তথ্য সন্নিবেশের জন্য মেনুর মাধ্যমে তথ্যকে উপস্থাপন করা হয়। মাঠ পর্যায়ের প্রতিটি বাতায়নে ০৮ টি মেনুর মাধ্যমে সকল তথ্য উপস্থাপন করা হয়। নিচের ছবিটি দেখুন-

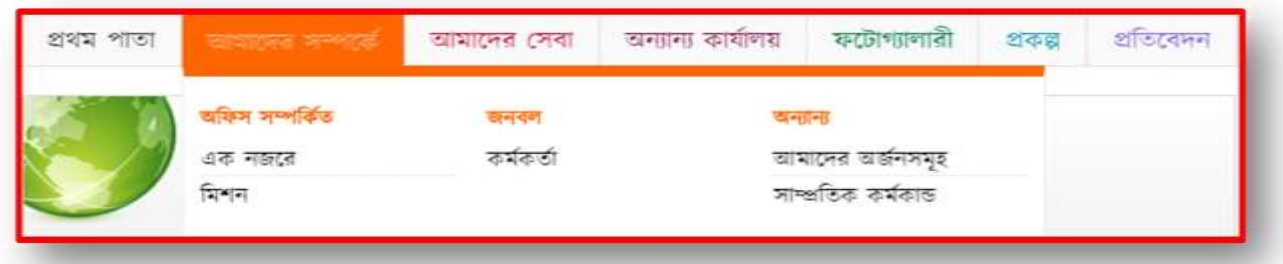

নতুন মেনু তৈরি করতে অথবা পূর্বের তৈরিকৃত মেনু দেখতে অথবা এডিট অথবা ডিলিট করতে প্রথমে Menu অপশনে যেতে হবে। প্রথমেই Menu এর ৮ টি লিংক ঠিক করে নিতে হবে (এটুআই হতে নির্ধারিত ফরমেট)। এতে নাম, বানান, এবং Weight সঠিকভাবে পূরণ করতে হবে। বর্তমান Menu কে সঠিকভাবে নিচের পদ্ধতি অনুসরণ করে Menu Edit করতে হবে। Menu অপশনে যাওয়ার জন্য Site Manager থেকে Menus সিলেক্ট করতে হবে এবং এর পদ্ধতি নিয়রপঃ

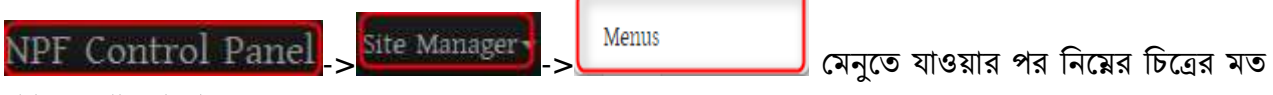

প্যানেল পাওয়া যাবে -

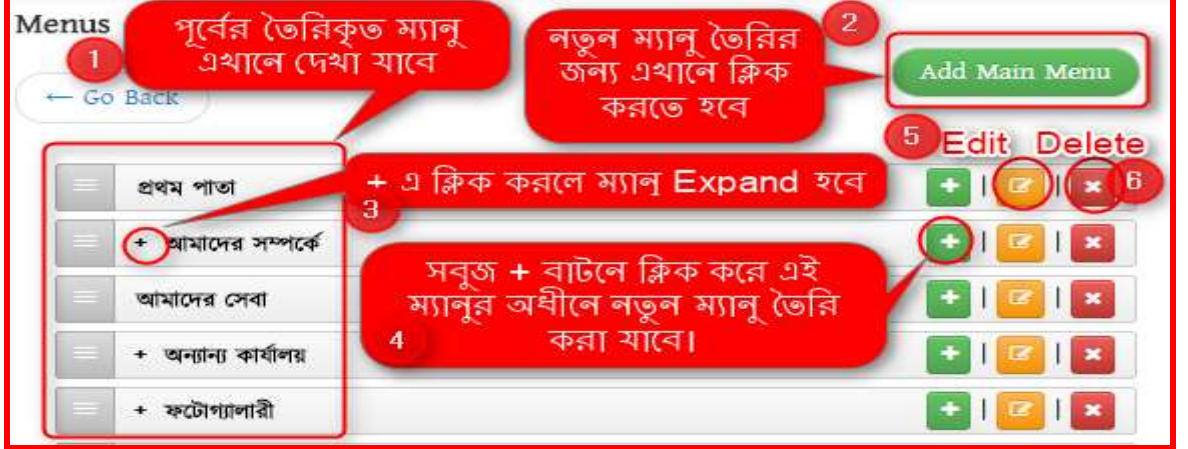

1. মেনু প্যানেল এর বামপাশে পূর্বের তৈরিকৃত মেনু পাওয়া যাবে। (যদি তৈরি থাকে)

2. এই বাটনে ক্লিক করে নতুন মেনু তৈরি করা যাবে।

3. বাম পাশে মেনুর আগে কার্টিনে ক্লিক করলে মেনু Expand বা উক্ত মেনুর অধিনে নতুন মেনু (১ম লেভেলের অধিনে ২য় লেভেল বা ২য় লেভেলের অধিনে ৩য় লেভেল) তৈরি হবে।

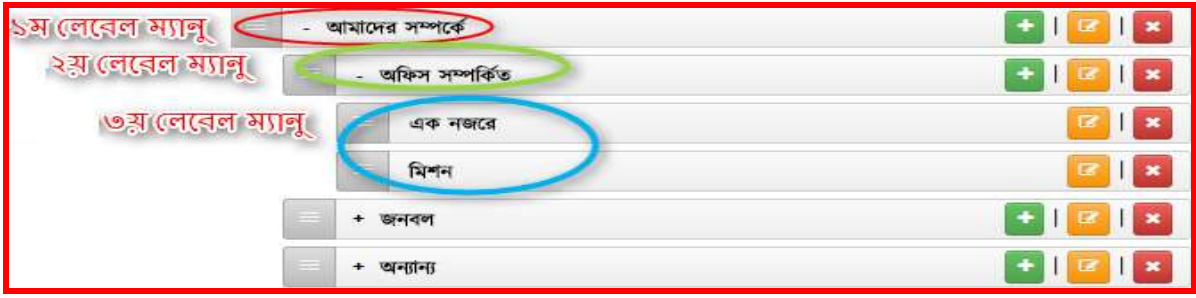

- $4$ . ডান পাশে অবস্থিত  $\overline{\phantom{a}^+}$  এই বাটনে ক্লিক করে এই মেনুর অধীনে নতুন মেনু তৈরি করা যাবে।
- $5.$  কোন মেনু এডিট করার জন্য  $\boxed{\blacksquare}$  এই বাটন ব্যবহার করা হয়।
- $6.$  সিক্ষী বাটনে ক্লিক করে মেনু ডিলিট করা হয়।

# ২ে অনুজেেঃ

### নতুন মেনু তেররর ধাপসমূেঃ

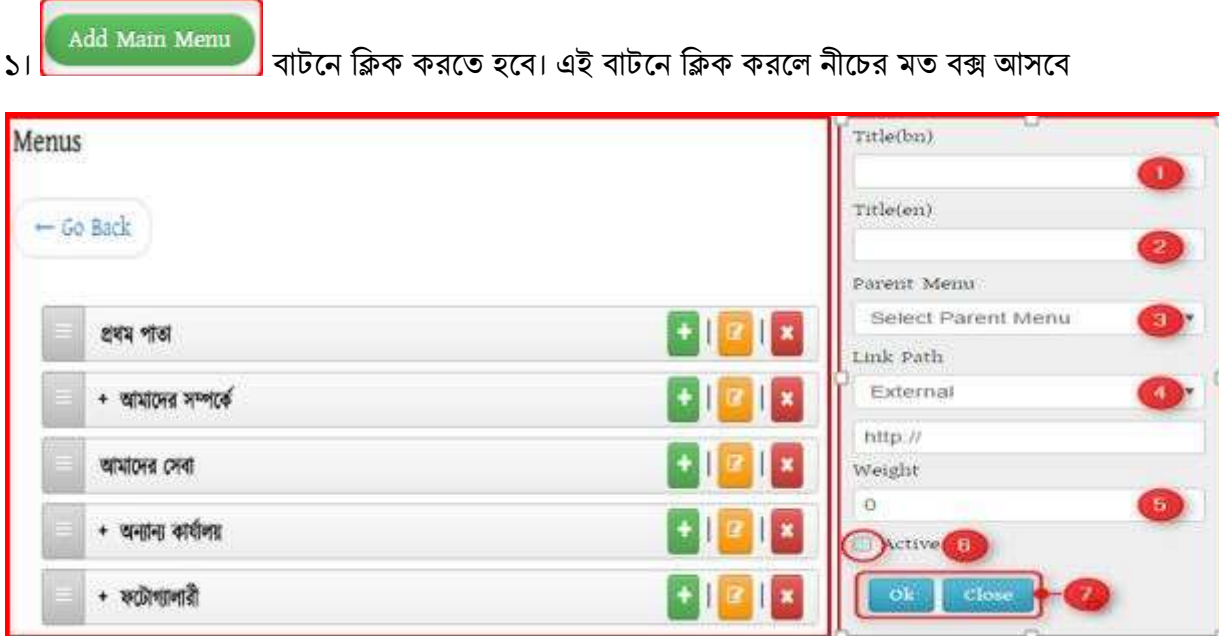

- $1.$   $\rm{Title(bn)}$  এ বাংলায় মেনুর শিরোনাম দিতে হবে
- $2.$  Title(en) এ ইংরেজীতে মেনুর নাম দিতে হবে।

 $3.$  Select Parent Menu  $\stackrel{\sim}{-}$  তে ক্লিক করলে নিচের ছবির মত পূর্বের তৈরিকৃত মেনুর তালিকা দেখা যাবে। যদি পূর্বে তৈরি না থাকে তবে তালিকা খালি থাকবে।

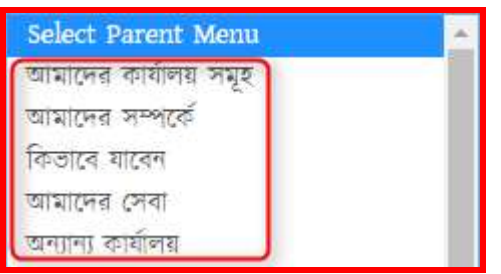

 $4.$  Link Path এ ক্লিক করলে ৪ (চার) ধরনের অপশন আসবে নিচের ছবির মত-

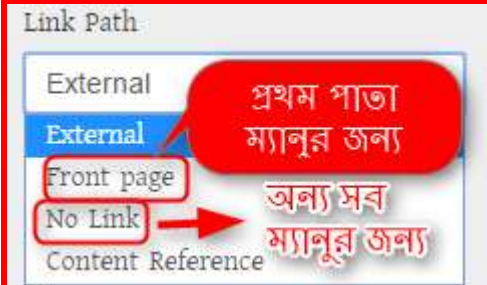

 $\mathbf{r}$ এর মধ্যে "প্রথম পাতা" মেনুর জন্য  $\rm{Front~Page}$  সিলেক্ট করতে হবে আর ১ম লেভেল মুল (যে ৮ টি সাইটে দেখা যাবে) ও ২য় লেভেল মেনুর জন্য No Link সিলেক্ট করতে হবে।

 $5.$  Weight এ একটি নাম্বার, যেমনঃ 1 অথবা 2 অথবা 3 এরকম কোন নাম্বার দেওয়া হয়। যাতে কোন লেবেলে একাধিক মেনু থাকলে কোন মেনু আগে, কোন মেনু পারে থাকবে সেটি নির্ধারণের কাজে ব্যবহৃত হয়। যে মেনুর Weight যত বেশি সেটি তত পরে দেখাবে।

 $6.$   $\rm Active$  বঙ্গে আবশ্যই টিক দিতে হবে। না হলে মেনু পোর্টালে দেখাবে না বা  $\rm Show$  করবে না ।

 $7.$  সবশেষে OK বাটনে ক্লিক করলে মেনু সংরক্ষিত হবে এবং নির্ধারিত স্থানে দেখাবে।

## উদাহরণসরূপঃ আমরা নীচের চিত্রের মত একটি মেনু তৈরি করতে চাই।

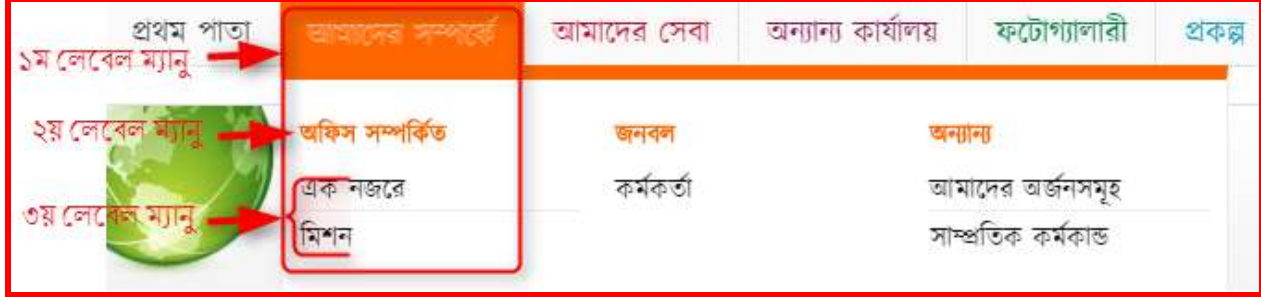

এখানে, উপরের চিত্রের ১ম লেবেল মেনু "আমাদের সম্পর্কে" এর নীচে ২য় লেবেল মেনু "অফিস সম্পর্কিত" এবং এর নীচে ৩য় লেবেলে "এক নজরে" ও "মিশন" মেনু তৈরি করতে হবে।

### ৩ে অনুজেেঃ

### ১ম লেবেল "আমাদের সম্পর্কে" মেনু তৈরি ধাপসমূহঃ

সকল ফিল্ড পূরণ করতে হবে।

১) নতুন মেনু তৈরির জন্য প্রথমে **(Add Main Menu )** তে ক্লিক করতে হবে এবং নিয়োক্ত পদ্ধতি অনুসরণ করে

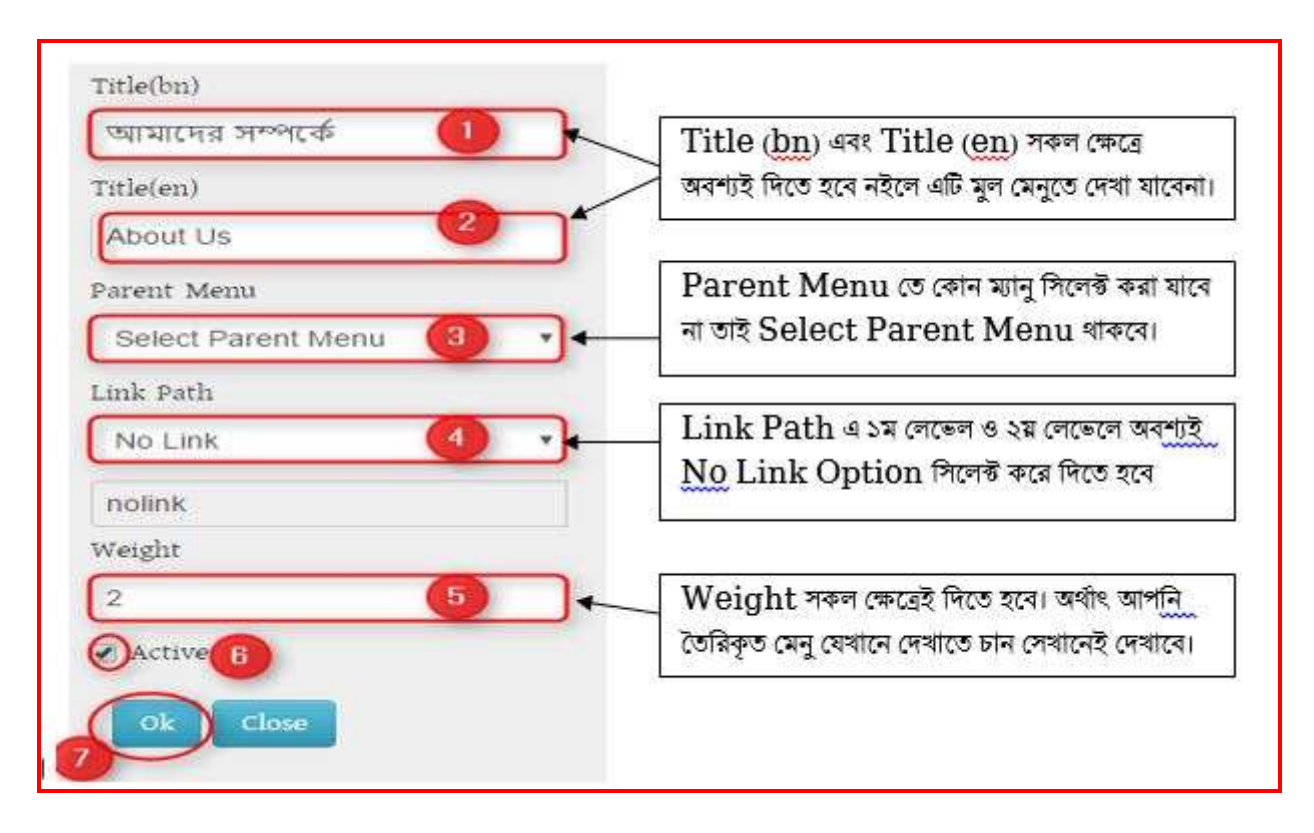

২) উপরের নির্ধারিত ফিল্ড পূরণ করলে নিম্নের ছবির মত একটি ১ম লেভেল মেনু তৈরি হবে।

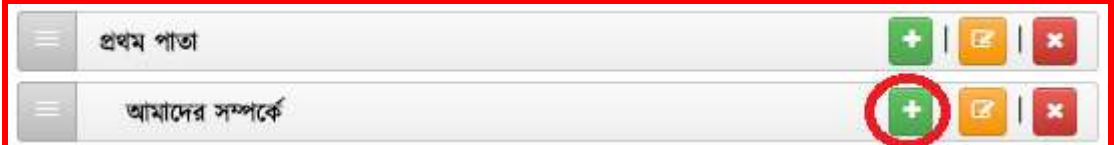

# <u>২য় লেবেল "অফিস সম্পর্কিত" মেনু তৈরির ধাপসমূহঃ</u>

১) এবার ১ম লেবেলের পর ২য় লেবেলে নতুন মেনু তৈরির জন্য নিয়োক্ত পদ্ধতিতে প্রথমে ১ম লেবেলের যার অধিনে ২ য় লেবেল মেনু তৈরি করতে হবে সেই ১ম লেবেল মেনুর **বিয়া বাটনে ক্লিক করতে হবে। নিয়োক্ত** ছবির মত-

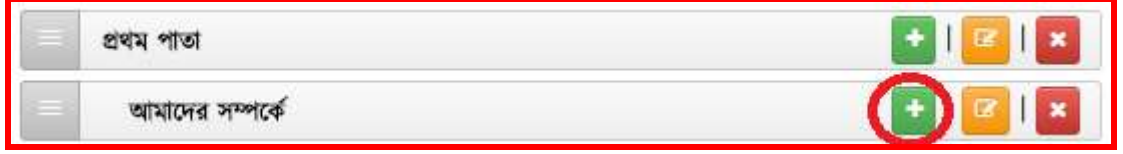

২। নীচের চিত্রের সকল ফিল্ডে (ডান পাশের নির্দেশনা মোতাবেক) তথ্য প্রদান করেতে হবে। সকল ফিল্ডে তথ্য প্রদানের সময় অবশ্যই সতর্কতার সাথে তথ্য দিতে হবে।

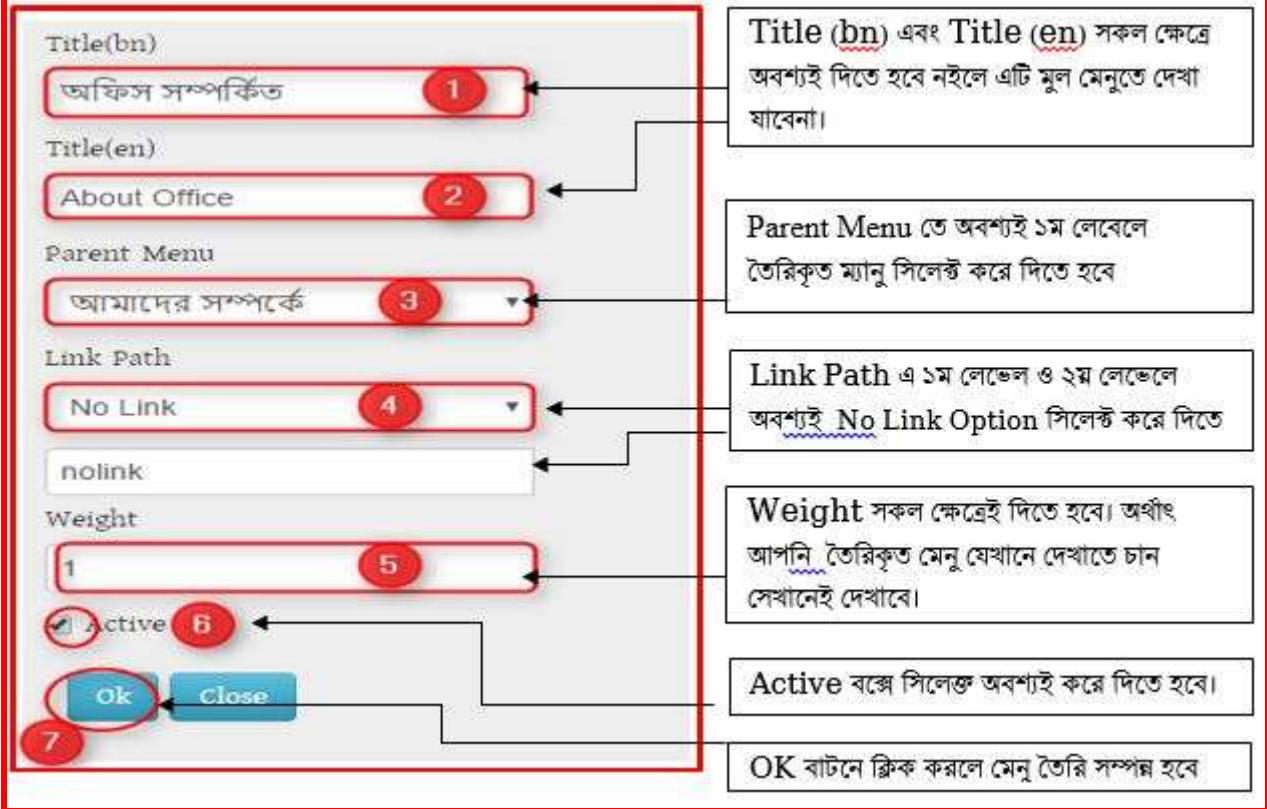

৩। উপরের সকল তথ্য সন্নিবেশের পর রিফ্রেস দিলে নীচের চিত্রের মত ২য় লেবেল মেনু তৈরি হবে

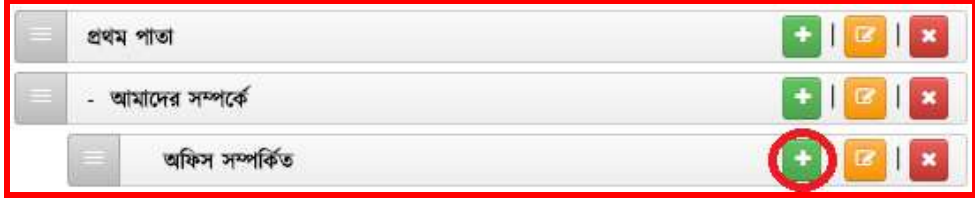

# ৩য় লেবেল "এক নজরে" মেনু তৈরির ধাপসমূহঃ

১। ৩য় লেবেল মেনু তৈরির জন্য প্রথমে যে মেনুর অধিনে ৩য় লেবেল মেনু করা হবে সেই ২য় লেবেল মেন্য এর ডান দিকের $\begin{array}{|c|} \hline \end{array}$ বাটনে ক্লিক করতে হবে।

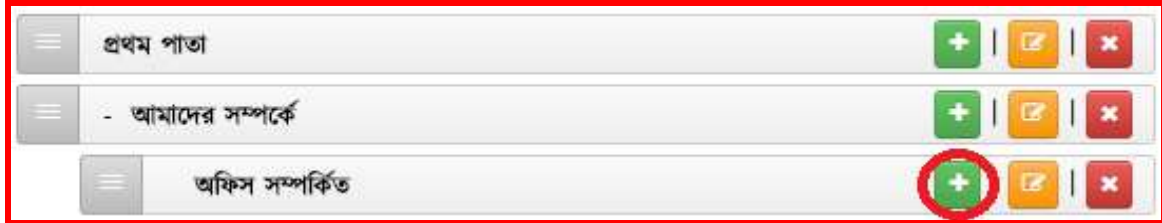

২। নীচের চিত্রের সকল ফিল্ডে (ডান পাশের নির্দেশনা মোতাবেক) তথ্য প্রদান করেতে হবে। সকল ফিল্ডে তথ্য প্রদানের সময় অবশ্যই সতর্কতার সাথে তথ্য দিতে হবে।

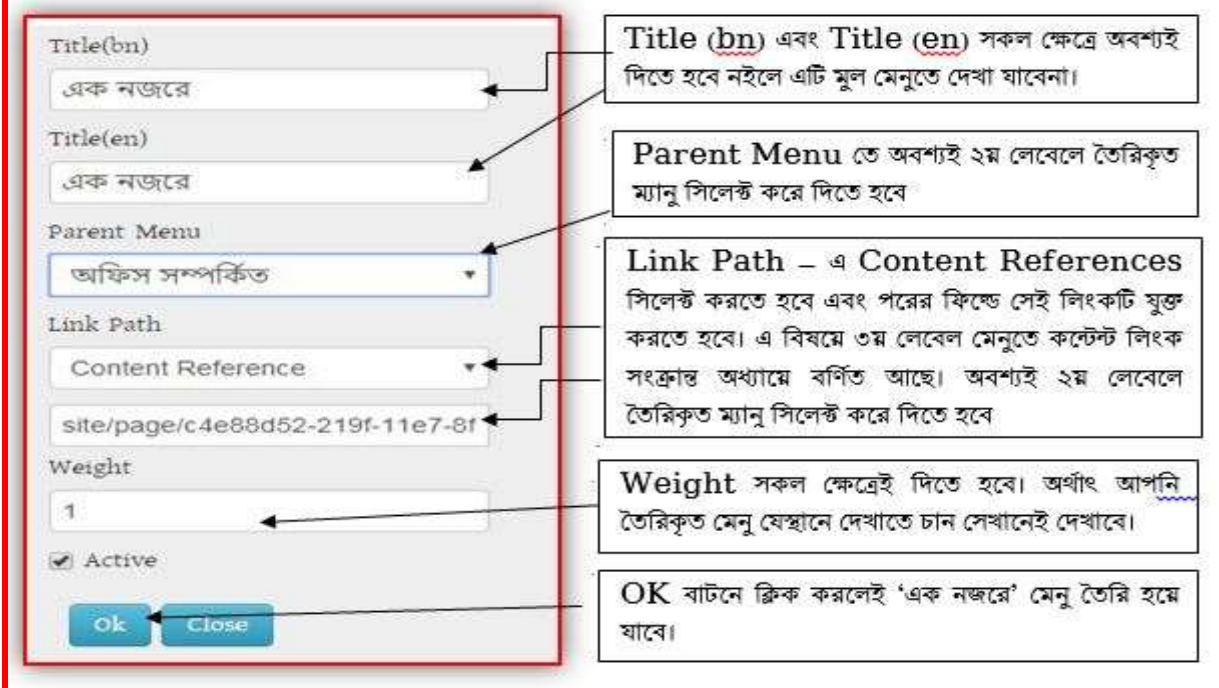

৩। উপরের সকল ফিল্ড যথাযথভাবে পূরণ করলে নীচের চিত্রের মত ৩য় লেবেল মেনু তৈরি হবে। ৩য় লেবেল মেনুতে কন্টেন্ট লিংক সংক্রান্ত বিষয়ে পরের অধ্যায়ে বর্ণনা করা হয়েছে।

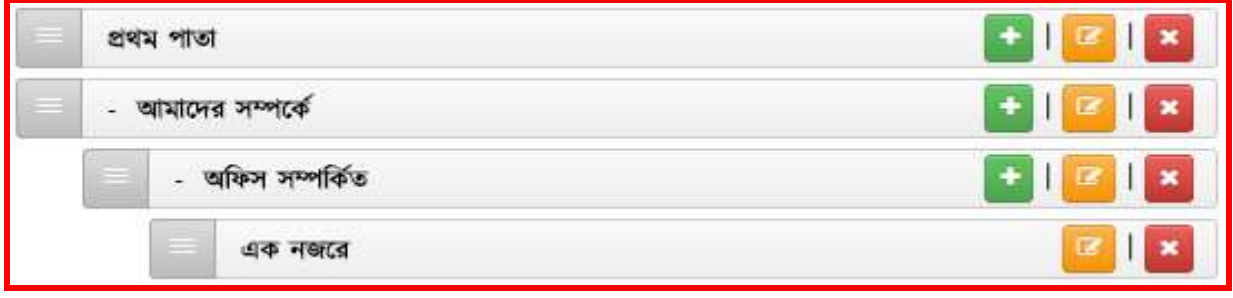

# ৩য় লেবেল " ভিশন ও মিশন" মেনু তৈরির ধাপসমূহঃ

১। ৩য় লেবেল মেনু তৈরির জন্য প্রথমে যে মেনুর অধিনে ৩য় লেবেল মেনু করা হবে সেই ২য় লেবেল মেন্য এর ডান দিকের $\begin{array}{|c|} \hline \end{array}$ বাটনে ক্লিক করতে হবে।

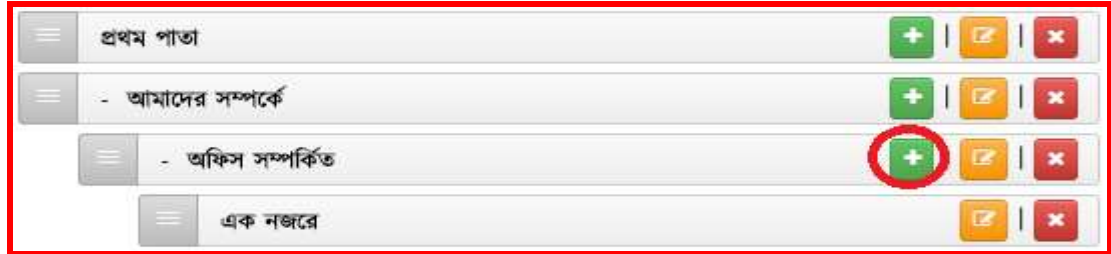

২। নীচের চিত্রের সকল ফিল্ডে (ডান পাশের নির্দেশনা মোতাবেক) তথ্য প্রদান করেতে হবে। সকল ফিল্ডে তথ্য প্রদানের সময় অবশ্যই সতর্কতার সাথে তথ্য দিতে হবে।

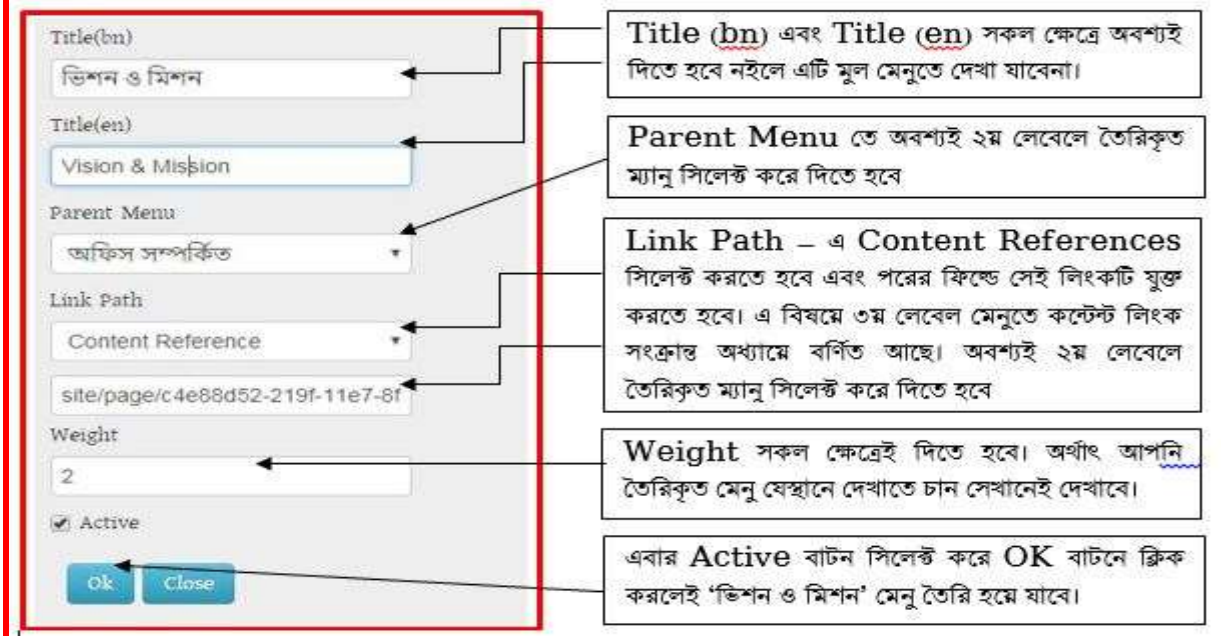

৩। উপরের সকল ফিল্ড যথাযথভাবে পূরণ করলে নীচের চিত্রের মত ৩য় লেবেল মেনু তৈরি হবে। ৩য় লেবেল মেনুতে কন্টেন্ট লিংক সংক্রান্ত বিষয়ে পরের অধ্যায়ে বর্ণনা করা হয়েছে।

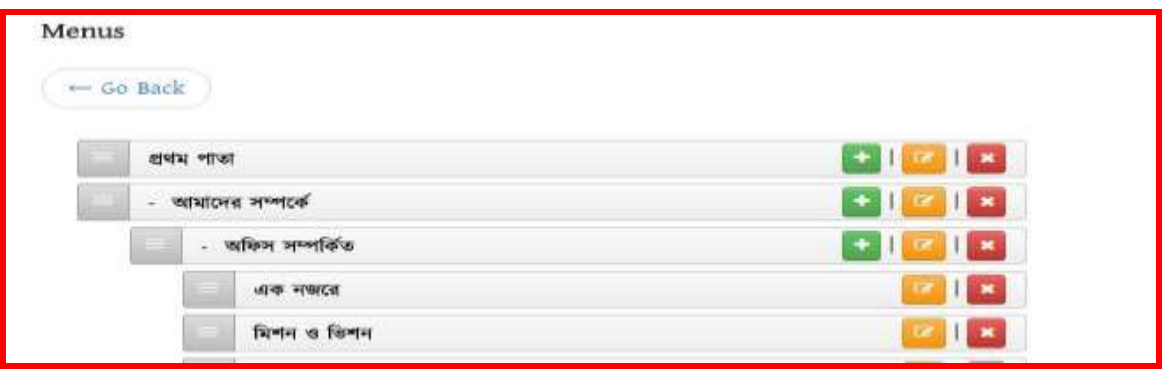

# পঞ্চে অধ্যােঃ

# <u>তৃতীয় লেভেলের মেনুর সাথে কনটেন্ট লিজ্ঞ করা:</u>

#### <u>১ নং অনুচ্ছেদঃ</u>

আমরা ইতিমধ্যে শিখেছি কিভাবে মেনু ও কনটেন্ট তৈরি করতে হয়। আমাদের পোর্টালে তৈরিকৃত কনটেন্টসমূহকে মেনুর সাথে লিংক করার জন্য আমরা Link Path হিসেবে নিমোক্ত ছবির মত Content Reference ব্যবহার করব।

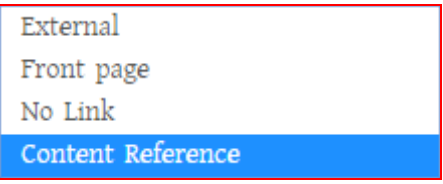

একে আবার দুই ভাবে ভাগ করা হয়। নিম্নেভাগসমূহ দেওয়া হলোঃ

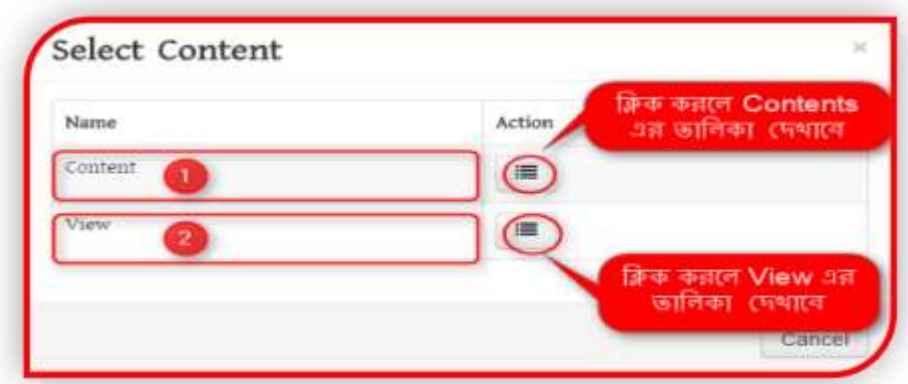

### ২ নং অনুচ্ছেদঃ

মেসকল লিংক ডাইনামিক হিসেবে দেখানর দরকার সেগুলো Select Content এর অধিনে View এর ভিতর গিয়ে উক্ত লিংকটি সিলেক্ট করে দিতে হবে। পরবর্তীতে উক্ত কন্টেন্টে যেকোনো তথ্য হালনাগাদ করলে একাকীই উক্ত লিজ্ঞে তথ্য হালনাগাদ হয়ে যাবে।

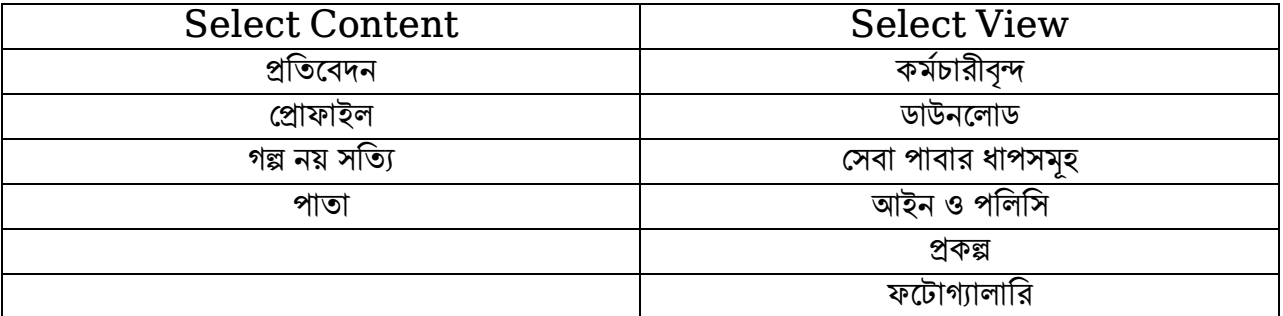

উপরের বামপাশে অবস্থিত কনটেন্টসমূহকে লিজ্ঞ করার সময় Select Content অপশন ব্যবহার করব। আর ডানপাশের কনটেন্টসমূহকে লিজ্ঞ করার জন্য Select View অপশন ব্যবহার করব। আর বাইরের কোন url বা লিজ্ঞকে মেনুর সাথে লিজ্ঞ করার জন্য Link Path হিসেবে External ব্যবহার করব।

#### ৩ নং অনুচ্ছেদঃ

ক) প্রথমে আমার দেখব কিভাবে Select Content অপশন ব্যবহার করে আমাদের তৈরিকৃত কনটেন্টকে মেনুর সাথে লিজ্ঞ করতে হয়। বোঝার সুবিধার্থে ,আমারা আমাদের পূর্বে তৈরিকৃত কোন কনটেন্ট ,যেমন- 'পাতা' কন্টেন্ট দিয়ে তৈরি 'এক নজরে- আইসিটি অধিদপ্তর ,কাপাসিয়া ,গাজীপুর' পাতাকে বেছে নিলেই হবে নিম্নের ছবির মত-

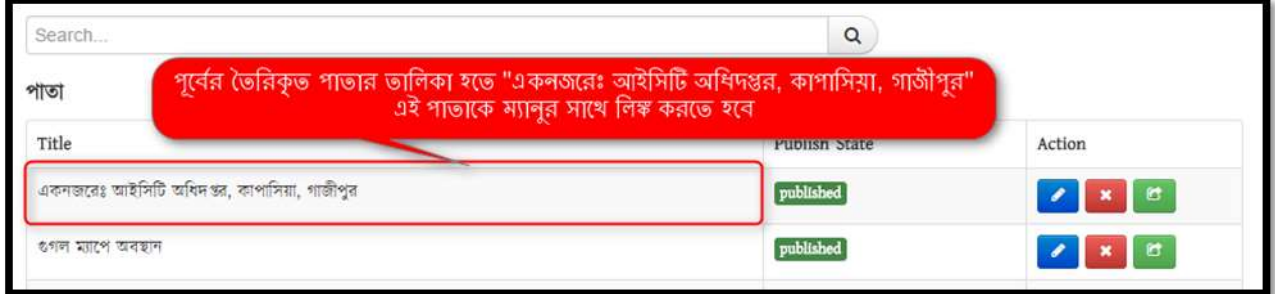

খ) 'ক' এর পদ্ধতি অনুসরণ করা হলে নিম্নোক্ত ছবির মতো উক্ত পাতা একনজরে লিংকের সাথে তথ্য যুক্ত হয়ে যাবে। এরপর উক্ত লিংকে ক্লিক করে  $\operatorname{Edit}$  এর মাধ্যমে পরবর্তীতে তথ্য হালনাগাদ বা  $\operatorname{Edit}$  করা যাবে।

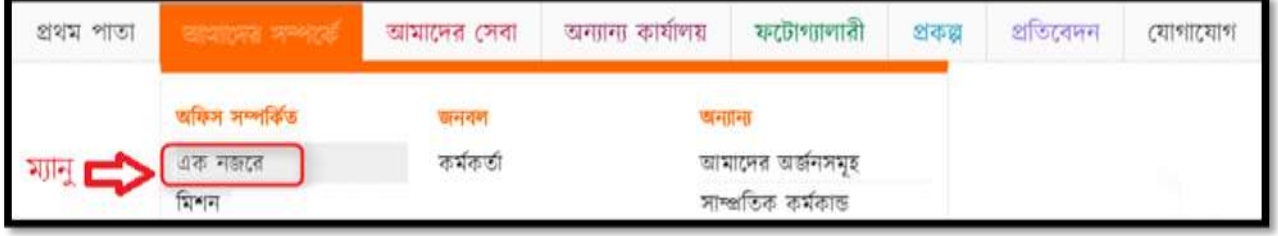

উপরের ছবির মত এক নজরে এ ক্লিক করলে আমাদের তৈরিকৃত একনজরে' পাতার কনটেন্টটি দেখাবে।

# েষ্ঠ অধ্যােঃ

# একটি ৩য় লেবেল মেনুতে কোনো তথ্য বা লিংক যুক্ত করার পদ্ধতি বিভিন্ন ধাপে দেখানো হলোঃ

### ১ে অনুজেেঃ

ধাপঃ ১

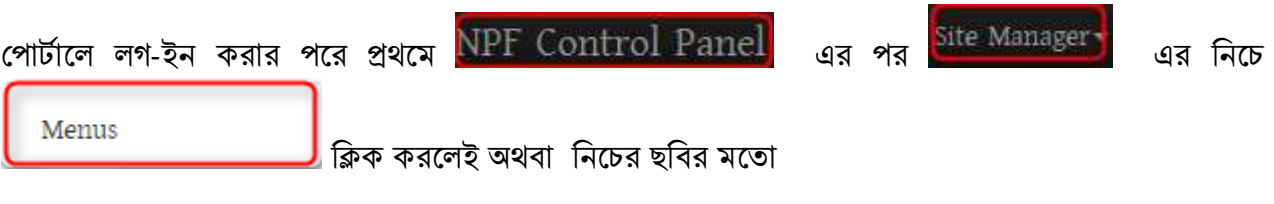

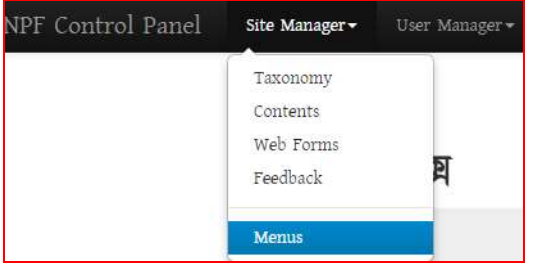

 $\overline{\phantom{x}}$  ক্লিলেই নিচের ছবির মত মেনুর তালিকা দেখতে পাওয়া যাবে। (পূর্বে কোনো মেনু তোইরি করা থাকলেই কেবল দেখানে। অন্যথায় ফাঁকা দেখাবে।

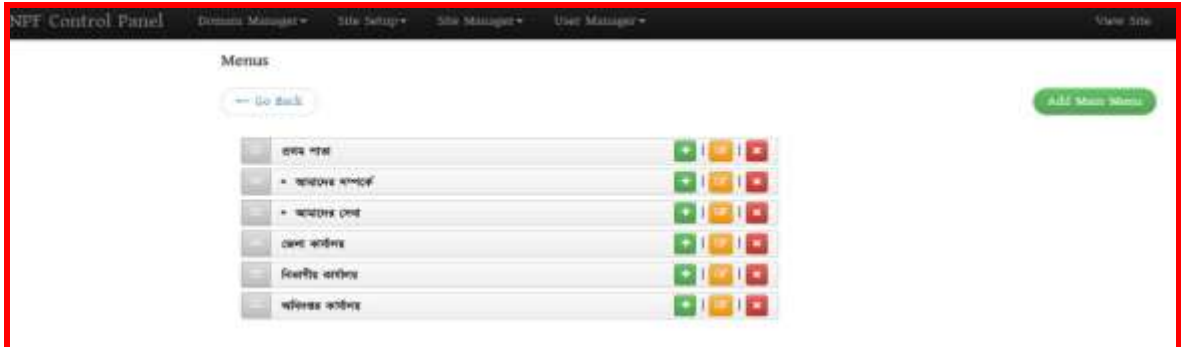

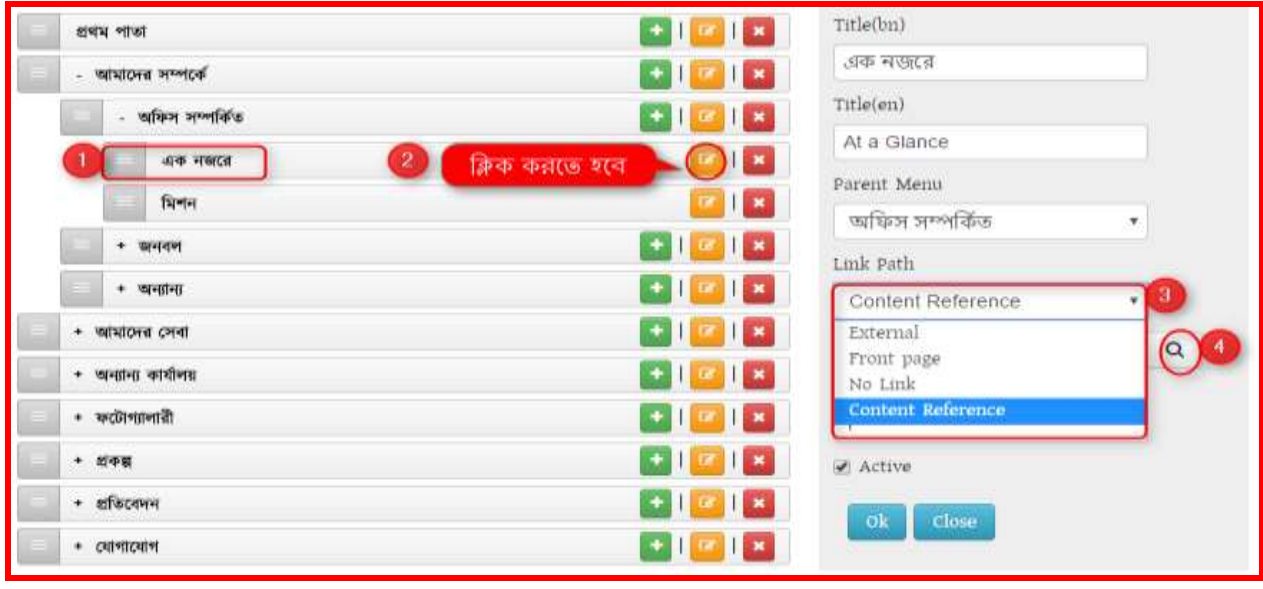

- 1. 'আমাদের সম্পর্কে' থেকে >> অফিস সম্পর্কিত >> একনজরে মেনু সিলেক্ট করতে হবে। উপরের চিত্রের মত। এরপর-
- 2. এই মেনুর ডানপাশে থাকা **ি বাটনে ক্লিক করলে ডানে সিলেক্ট মেনুর** বিস্তারিত একটি উইন্ডো আসবে, উপরের  $\overset{\circ}{2}$  নং ক্রমিকের চিত্রের মত। এরপর  $\_$
- 3. Link Path থেকে Content Reference সিলেক্ট করতে হবে উপরের চিত্রের মত। Content Reference এ সিলেক্ট করলে উক্ত উইন্ডোতে নিচের ছবির মতো যে বক্সটি আসবে সেই বক্সের Content Reference এর নিচের ফিল্ডেই পর্বের তৈরিকৃত পাতাটি লিংক করে দিতে হবে।

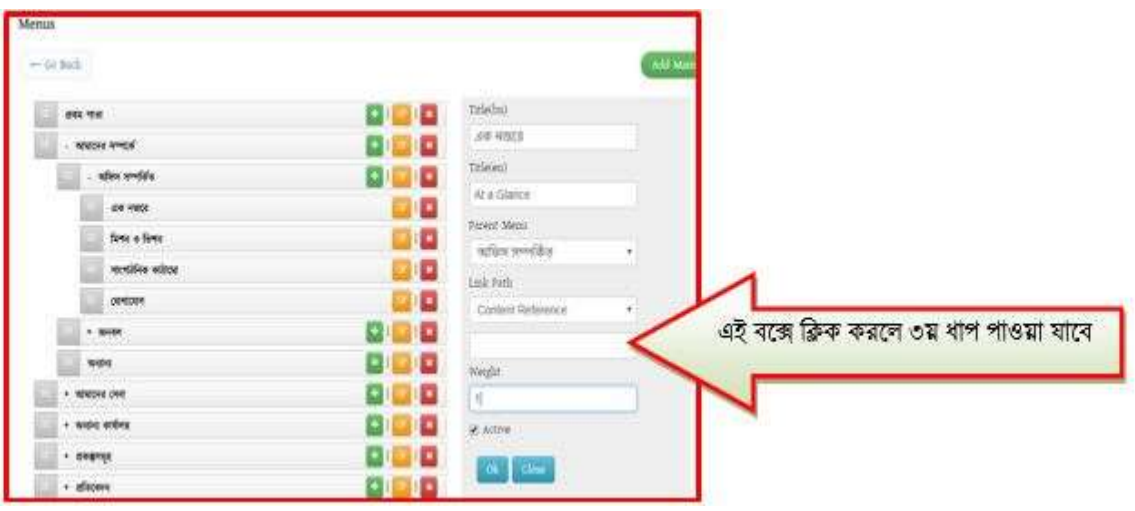

Content Reference এর রনজের রিল্ডটিজে রিক করজল রনজের ছরির েে একটি উইজডা আসজি।

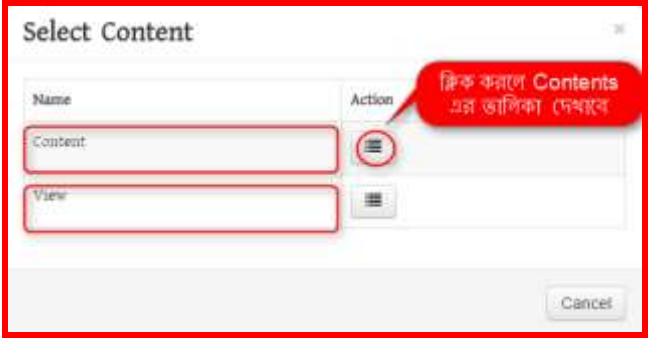

Content এর ডান পাশে অবস্থিত Action বাটনে ক্লিক করলে পূর্বের তৈরিকৃত সকল কনটেন্ট দেখাবে। আপনার তৈরিকৃত কন্টেন্টসমূহ দেখতে পাবেন। ধাপ ৪ অনুসরণ করুন-

#### ধাপঃ ৪

এই ধাপে যে কন্টেন্ট টাইপ হতে কন্টেন্ট তৈরি করেছেন সেই কন্টেন্ট টাইপে নিচের ছবির মতো ক্লিক করতে হবে।

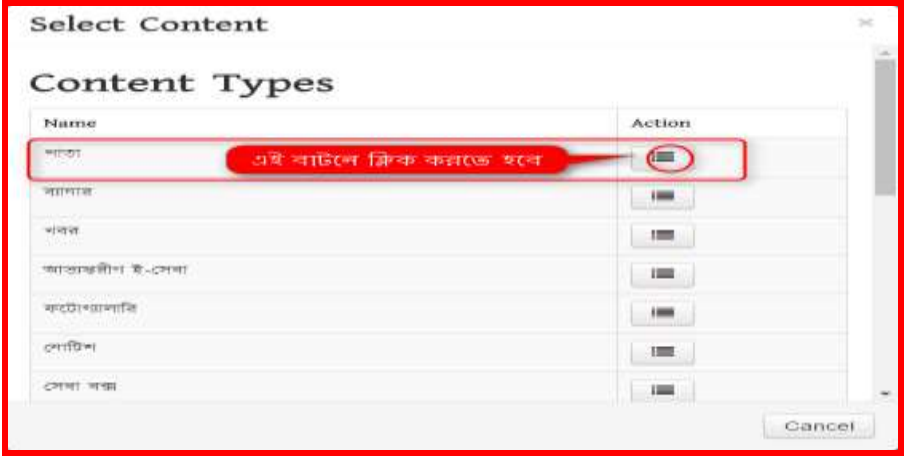

উপরের চিত্রের ডান পাশে Action বাটনে ক্লিক করলে পাতায় তৈরিকৃত সকল কন্টেন্ট এর তালিকা নিচের ছবির মত দেখাবে।

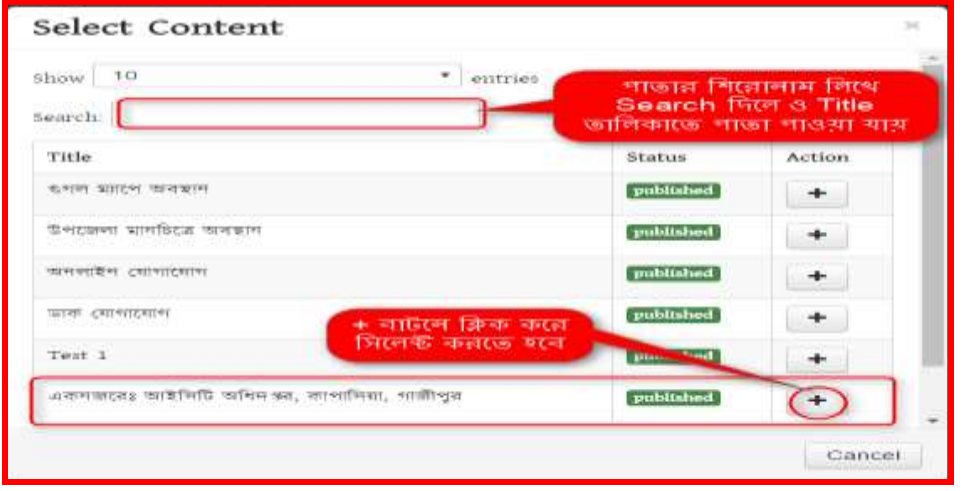

"একনজরেঃ আইসিটি অধিদপ্তর, কাপাসিয়া, গাজীপুর "পাতার ডান পাশে Action এর মার্লী বাটনে ক্লিক করতে হবে।

#### ধাপঃ ৬

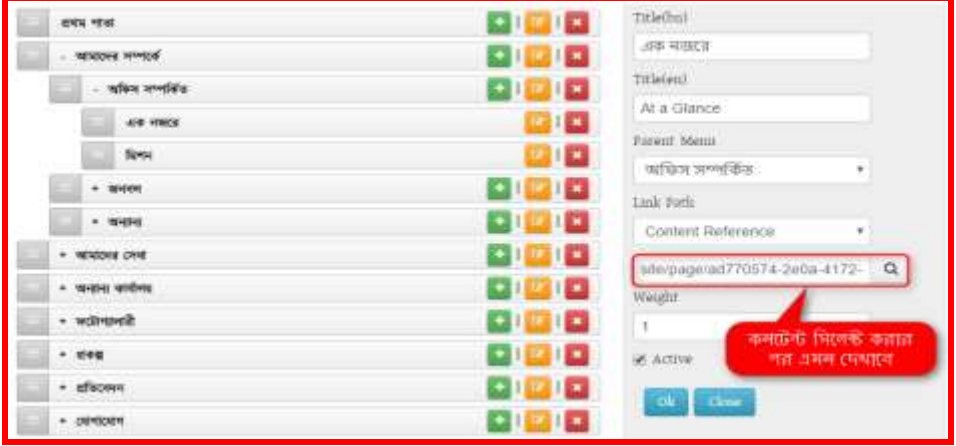

কন্টেন্ট সিলেক্ট হয়ে গেলে  $\operatorname{Active}$  বক্সে টিক চিহ্ন দিয়ে দিতে হবে। নইলে পোর্টালে দেখাবেনা। এরপর OK ক্লিক করলে পাতাটি মেনুর সাথে লিঙ্ক হয়ে যাবে এবং পোর্টাল এর View Site থেকে দেখলে নীচের চিত্রের পাতাটি পাওয়া যাবে।

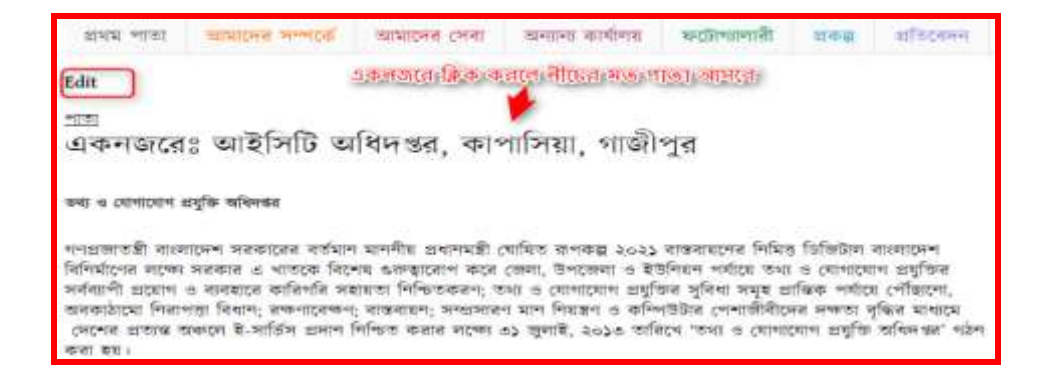

## ২ে অনুজেেঃ

# এখন প্রথমে আমার দেখব কিভাবে ডাইনামিক লিংক ব্যবহার করে মেনুতে কন্টেন্ট লিংক করা হবে। এক্ষেত্রে পর্বের ধাপ ৩য় এর Select Content এর View অপশন ব্যবহার করে আমাদের তেরিকৃত কনটেন্টকে মেনুর সাথে লিজ্ঞ করতে হয়।

#### ধাপ-১:

লগ-ইন করা থাকলে প্রথমে মেন্যুতে যেতে হবে। লগ-ইন করা না থাকলে প্রথমে লগ-ইন করতে হবে এরপর নিম্নের ধাপ অনসরণ করতে হবে।

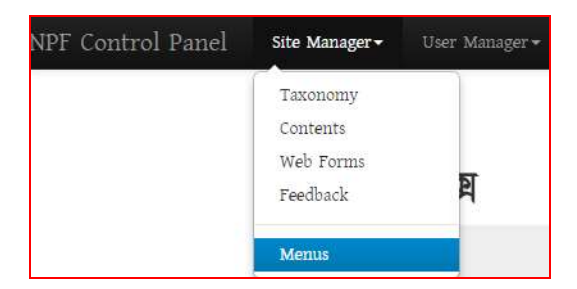

### ধাপ-২:

এখন Menus থেকে প্রকল্প মেনু সিলেক্ট করতে হবে। পূর্বেই মেনু টৈরি করে নিতে হবে। মেনু তৈরির পদ্ধতি অনুসরণ করে। নেই পর্যায়ে প্রকল্প মেনু সিলেক্ট করে Link Path হতে নিচের পদ্ধতি অনুসরণ করতে হবে।

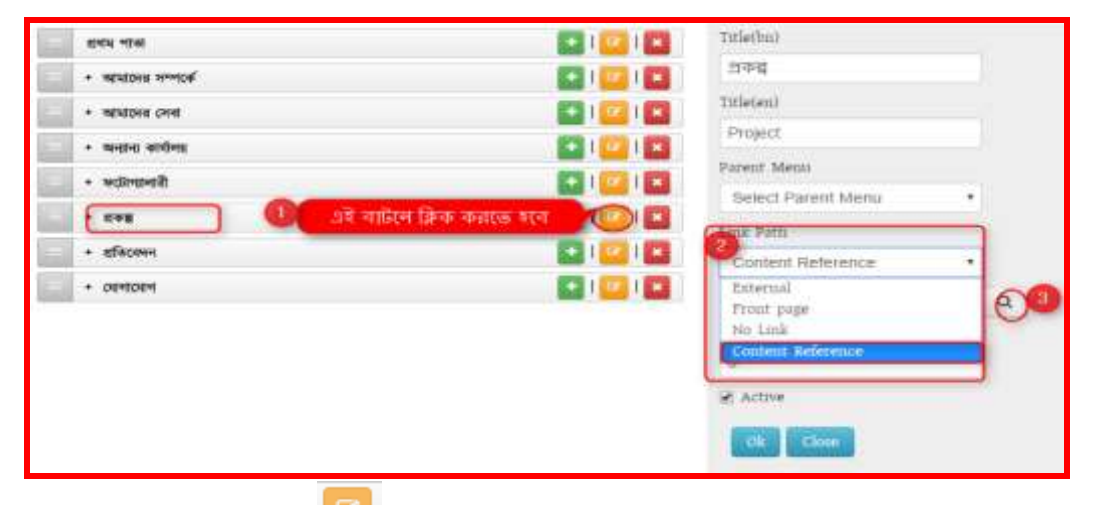

- 1. এই মেনুর ডান পাশের **বার্জী** বাটনে ক্লিক করলে ডানে সিলেক্ট মেনুর বিস্তারিত আসবে।
- $2$ . Link Path থেকে Content Reference সিলেক্ট করতে হবে।
- $3.$  এরপর Search বাটনে ক্লিক করলে নিচের (ধাপ-৩) ছবির মত Select Content বক্স আসবে।

ধাপ-৩:

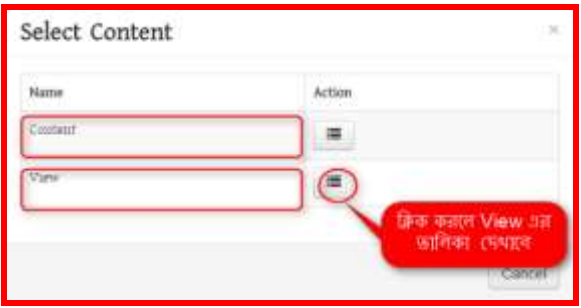

View এর ডান পাশে অবস্থিত Action বাটনে ক্লিক করলে পূর্বের তৈরিকৃত সকল কনটেন্ট এর View তালিকা দেখা যাবে।

#### ধাপঃ৪

এই ধাপে প্রকল্পের উপর ক্লিক করে সিলেক্ট করে দিতে হবে। এরপর প্রকল্প কন্টেন্ট দিয়ে কোনো কন্টেন্ট তোইরি করা হলে আর মেনুর সাথে লিংক করার প্রয়োজন হবেনা। ডাইনামিক কোড হওয়ায় একাকিই এটি এই মেনুতে দেখাবে।

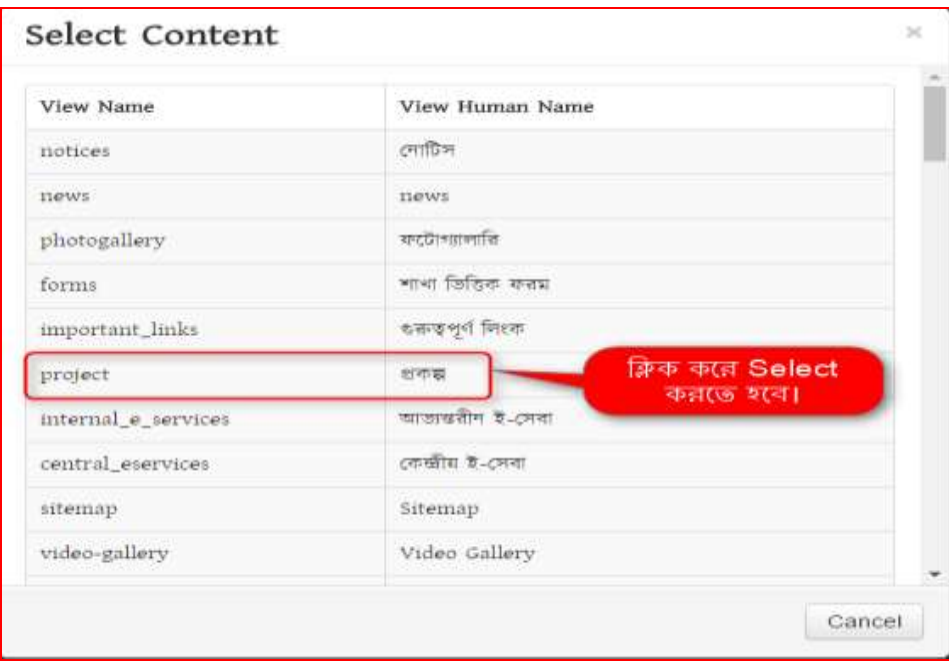

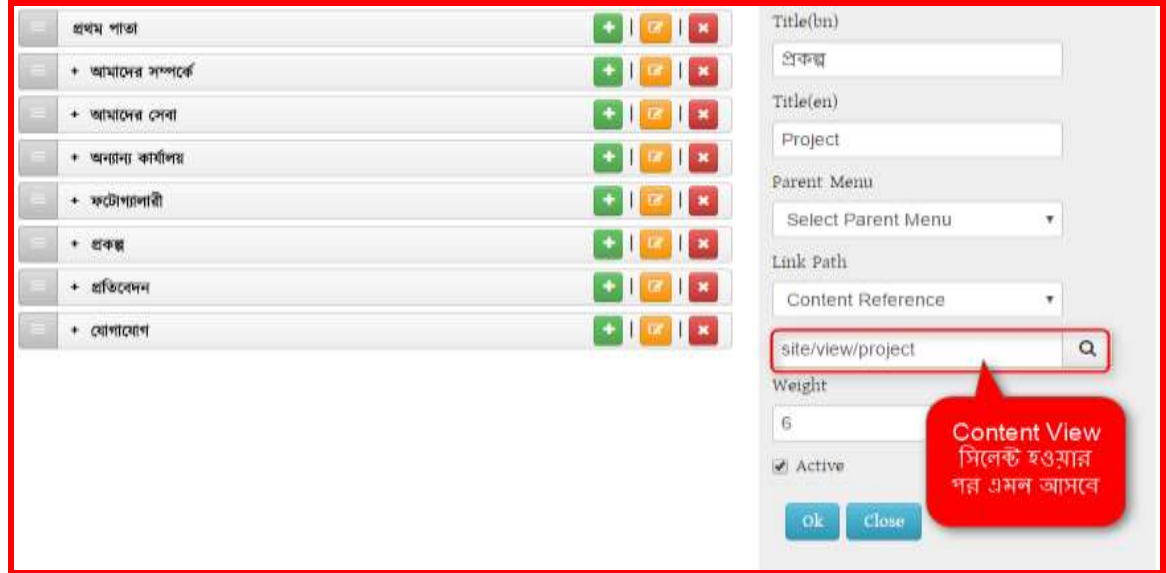

কনটেন্ট সিলেক্ট হয়ে গেলে Active বক্সে টিক চিহ্ন দিয়ে দিতে হবে। এরপর OK ক্লিক করলে প্রকল্পের মেনুর সাথে লিঙ্ক হয়ে যাবে এবং পোর্টাল এর View Site থেকে দেখলে নীচের চিত্রের মত পাওয়া যাবে।

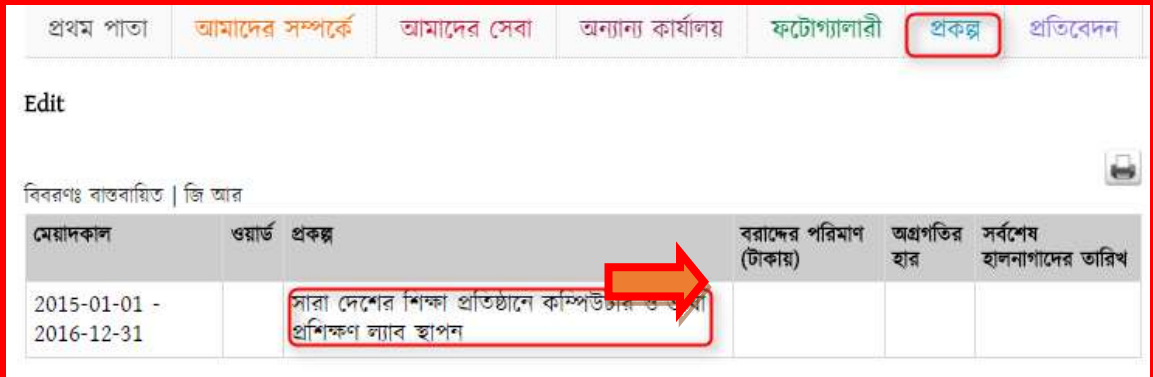

# ৩ে অনুজেেঃ

আপনার পোর্টালের কোনো লিংকে অন্য কোনো  $\mathrm{url}$  বা আপনার অফিসের কোনো সেবা অন্তর্ভূক্ত করতে চাইলে External Link ব্যবহার করে সেই লিংকটি সংযুক্ত করতে পারবেন। External Link সংযুক্ত করার পদ্ধতি নিম্নে দেখানো হলো-

মপার্াযজল লগ-ইন করা থাকজল প্রথজে Control Panel মথজক Menus এ মর্জে েজি। লগ-ইন করা না থাকজল প্রথমে লগ-ইন করে নিতে হবে।

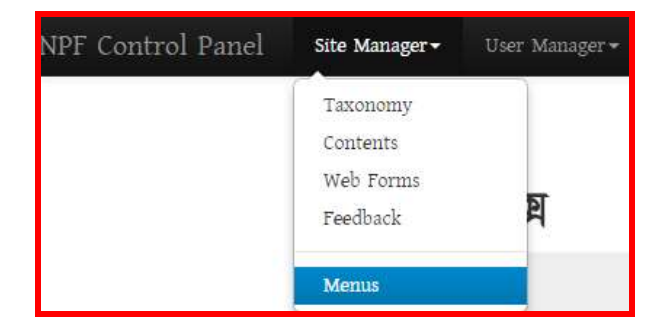

পূর্বের তৈরিকৃত যেমেনুতে External Link সংযুক্ত করতে হবে সেই মেনুটি সিলেক্ট করে একই পদ্ধতিতে Link Path এ External ক্লিক করে নিচের পদ্ধতিতে External Link টিকে সংযুক্ত করে দিতে হবে। নিচের চিত্রের মত পদ্ধতি অনুসরণ করে-

- 1. Menus থেকে যে মেনুকে লিজ্ঞ করতে চাই তাকে সিলেক্ট করতে হবে।
- 2. উক্ত মেনুর ডান পাশের <u>এক ।</u> এই বাটনে ক্লিক করলে ডানে মেনুর বিস্তারিত দেখা যাবে।
- $3.$  সেখানে  $\operatorname{Link}$  Path হিসেবে নিচের চিত্রের মত  $\operatorname{External}$  সিলেক্ট করে দিতে হবে।

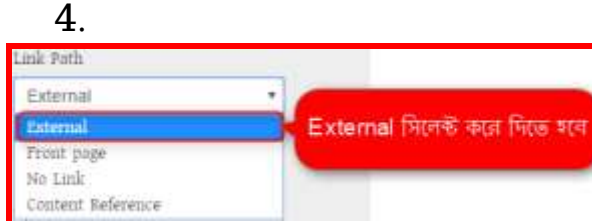

 $4.$  চিত্রের মত করে  $url$  বা লিঙ্ক দিতে হবে।

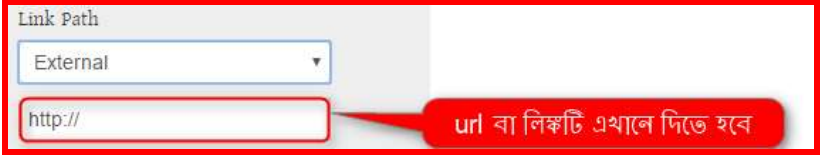

## $5.$  Active বক্সে টিক চিহ্ন দিতে হবে।

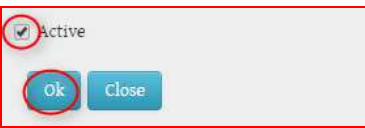

## $6.$  সব শেষে Ok বাটনে ক্লিক করতে হবে।

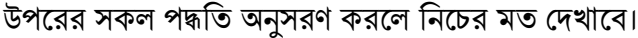

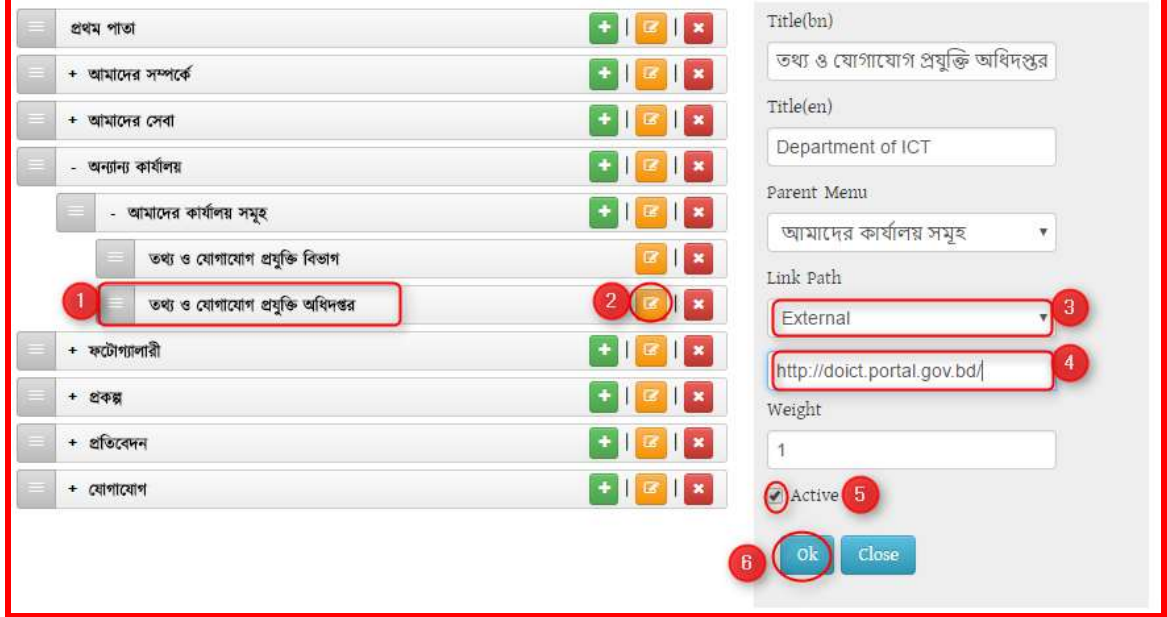

তাহলে আপনার মেনুতে সঠিকভাবে External Link মুল সাইটে দেখাবে। যদি দেখা না যায় তবে একবার পুনরায় সকল ধাপ পরীক্ষা করে নিয়ে কম্পিউটার একবার রিফ্রেস দিন অথবা মুল সাইটে প্রথম পাতাতে সিলেক্ট করে পূনরায় আপনার তৈরিকৃত লিঙ্কটি দেখুন।